#### **دورة تدربية: إنشاء ملف إنجاز اليكتروني باستخدام برنامج دفتر المالحظات**

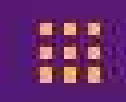

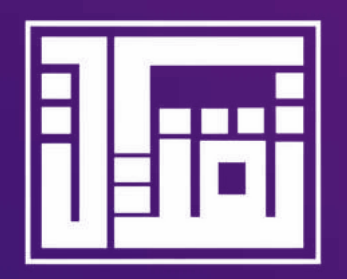

# **Microsoft OneNote**

**تقديم مدرب مايكروسوفت / المعلم الخبير : عائشة برهان الربع سنوات متتالية**

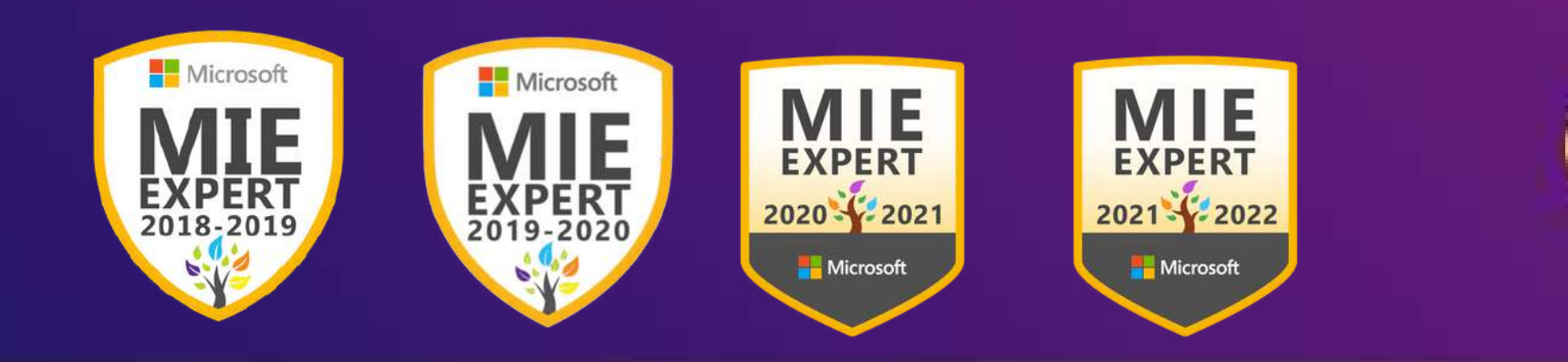

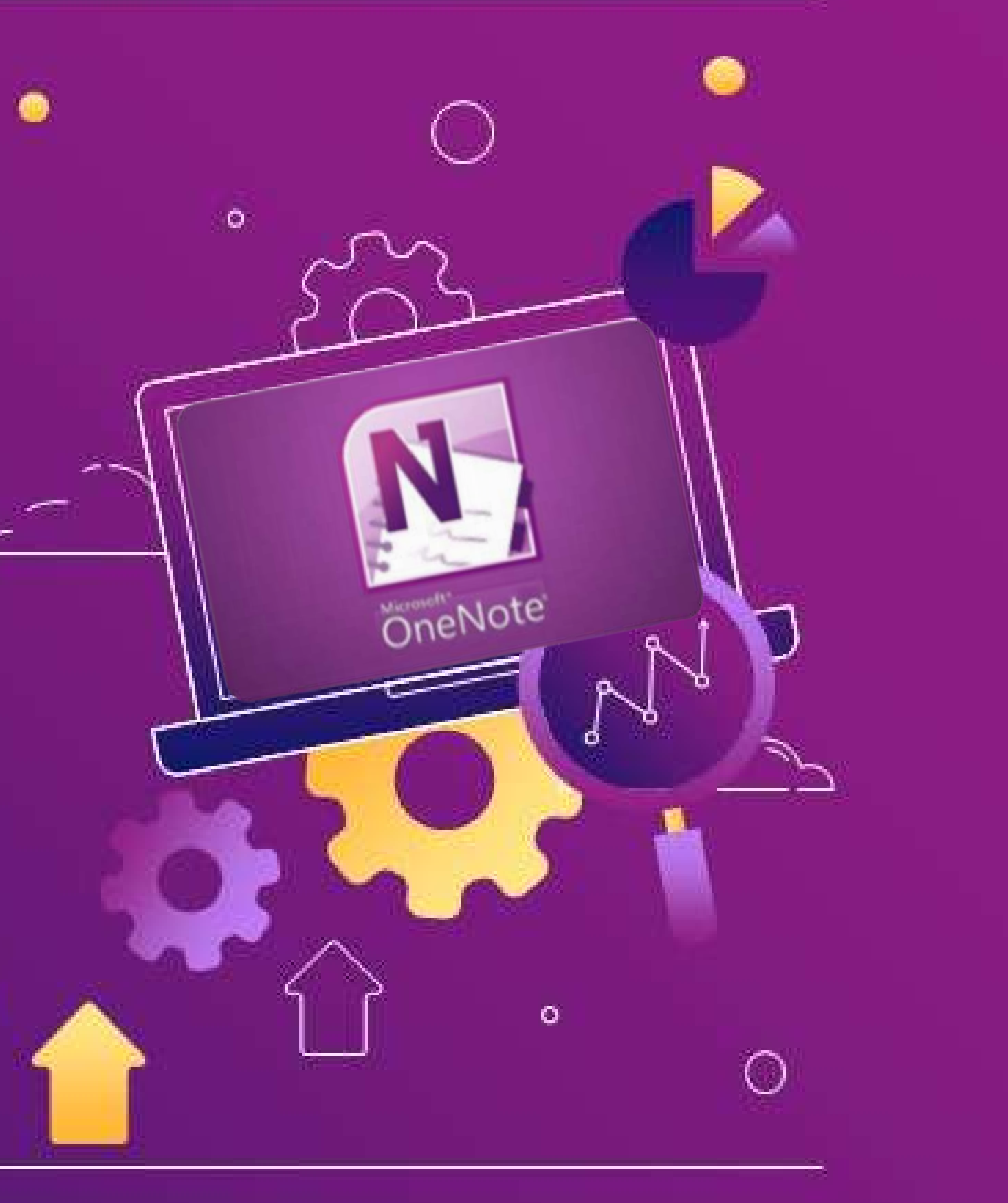

#### Aisha Burhan

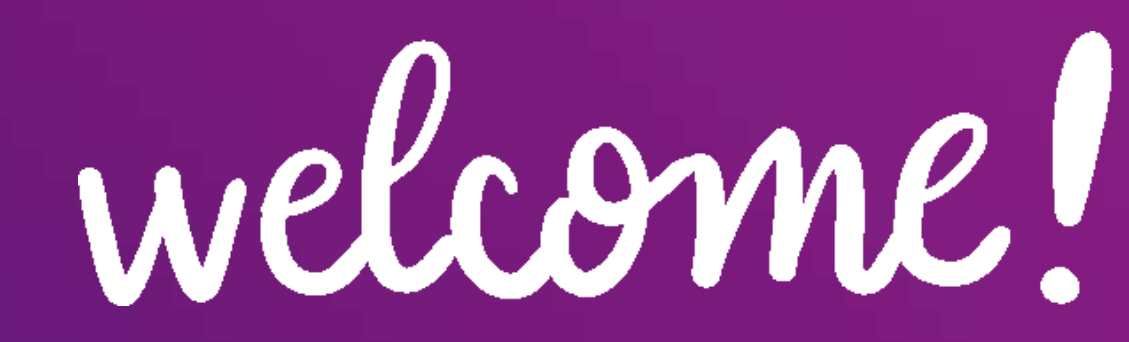

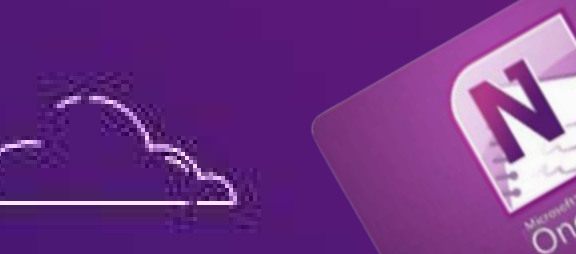

# **أرحب بالجميع وأشكر لكم حضوركم وحرصكم ...**

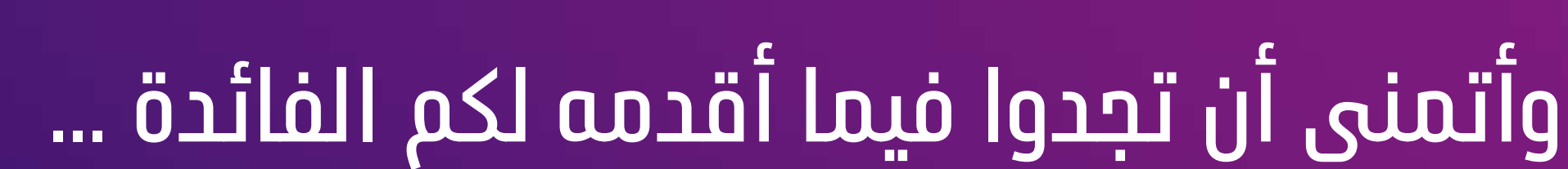

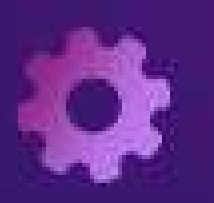

H.

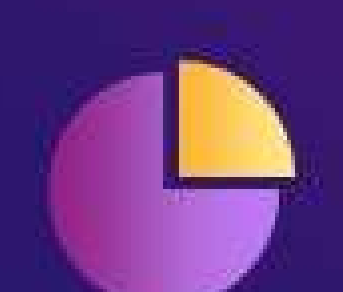

 $\circ$ 

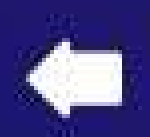

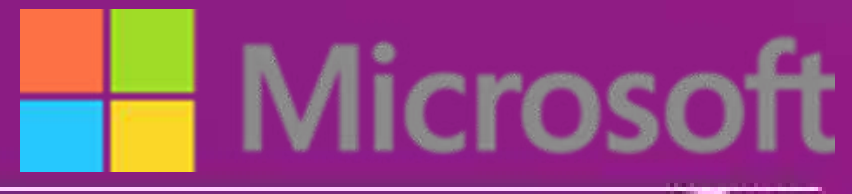

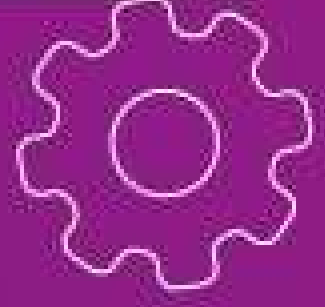

 $\overline{\bullet}$   $\overline{\bullet}$ 

 $\bullet$   $\bullet$ 

 $\circ$ 

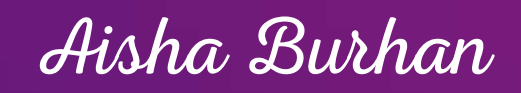

**اتاحة الفرصة للمتدربة لتصميم ملف انجاز**

**الكتروني عبر أدوات الكترونية متطورة لتشخيص**

**حاجاتهم واهتماماتهن والتعرف على نواحي**

**القوة والضعف لديهن.**

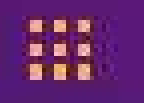

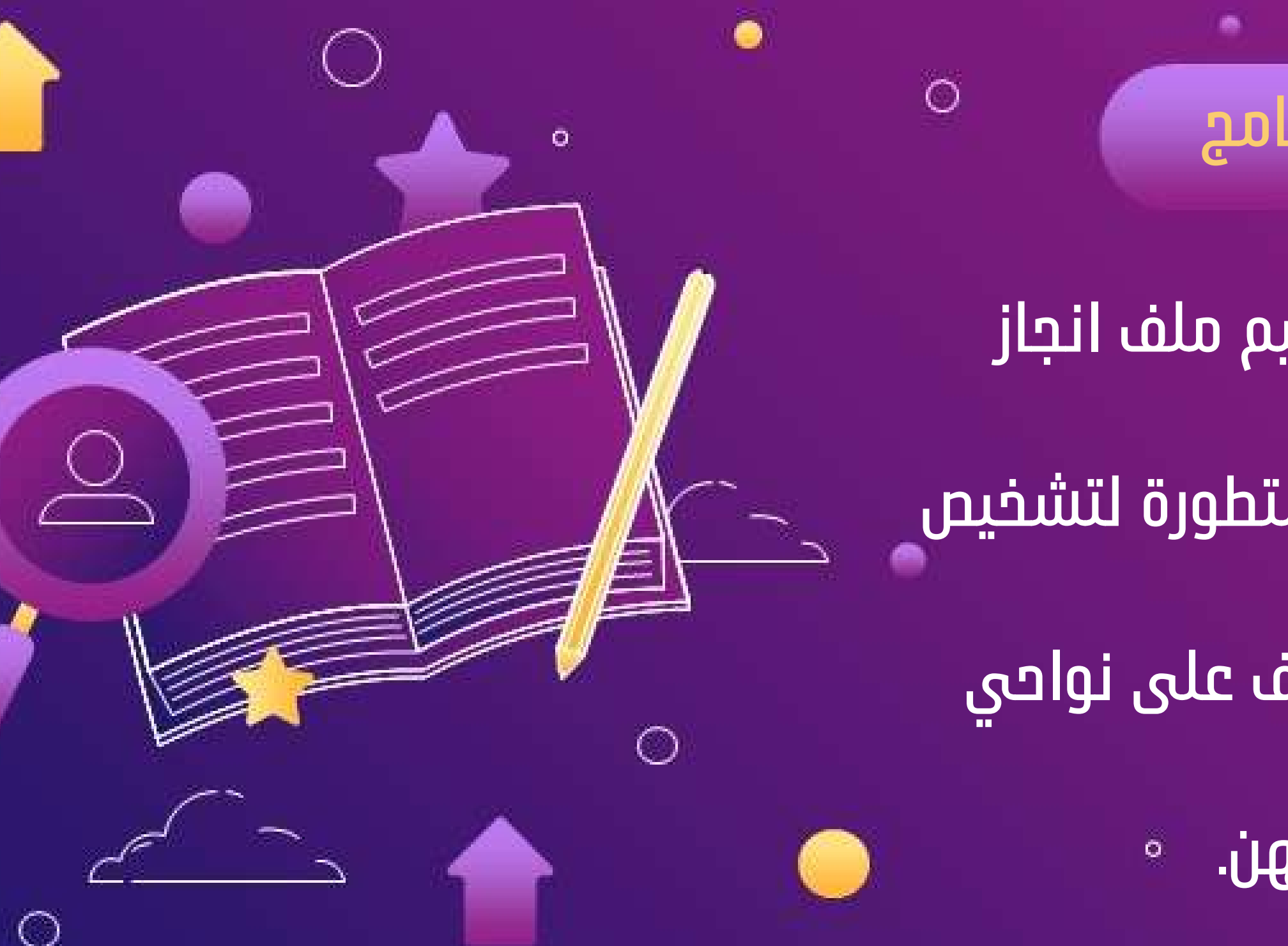

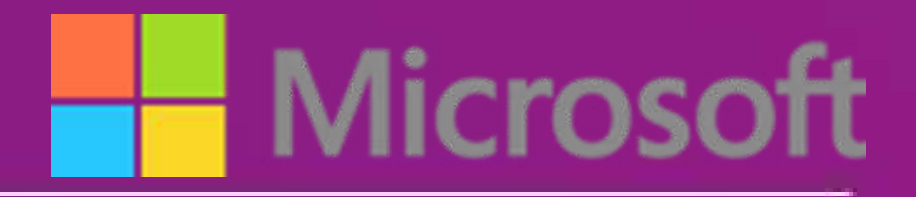

### **الهدف العام للبرنامج**

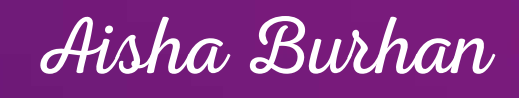

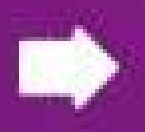

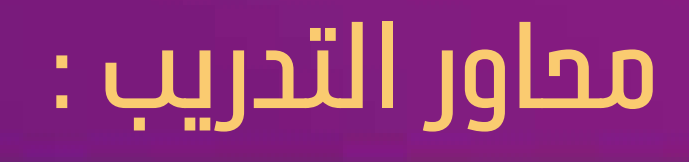

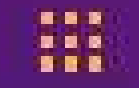

**-1التعريف بواجهة برنامج الون نوت دفتر المالحظات من مايكروسوفت**

**-3 إنشاء الملف وتصميم التبويبات**

- 
- **-2 خصائص البرنامج ومميزاته**
	-
	-
- **-5مشاركة الملف مع اآلخرين**

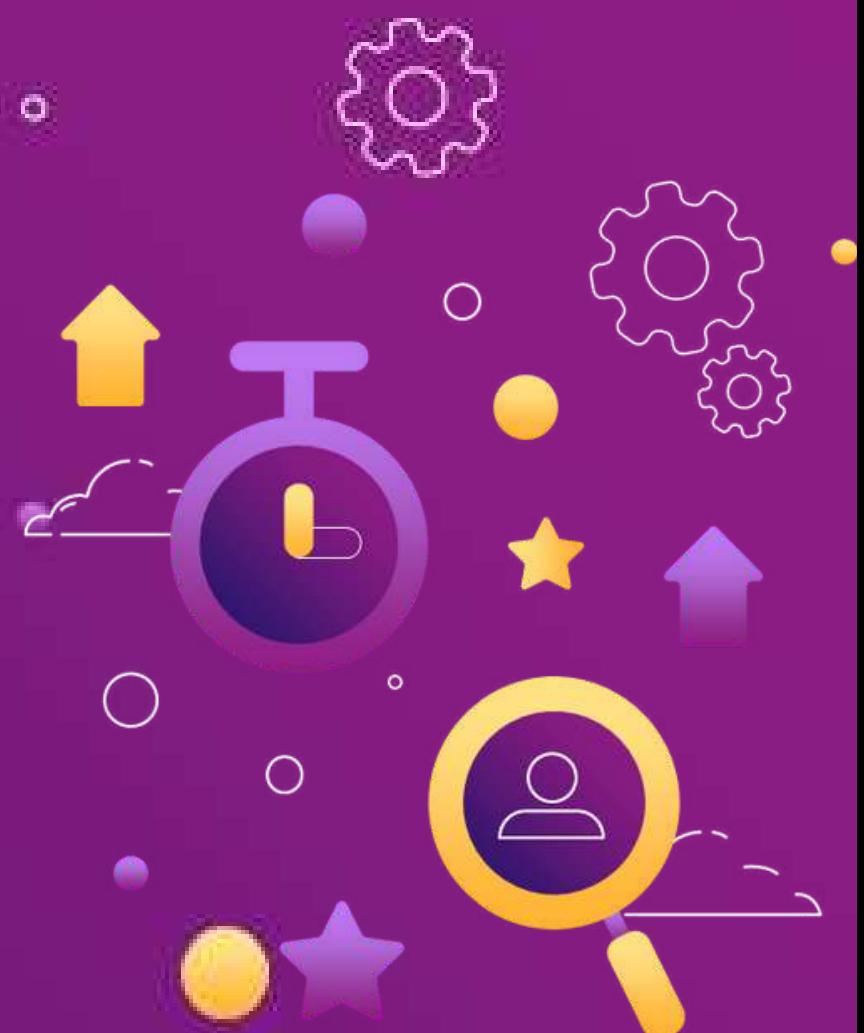

**-4إضافة محتوى الملف وتنسيقه**

 $\bullet$ 

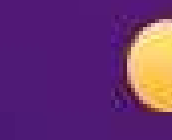

 $\circ$ 

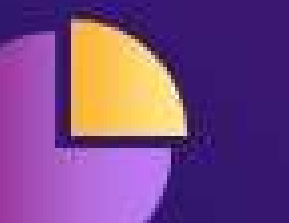

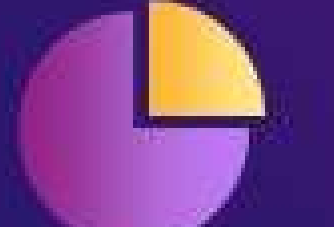

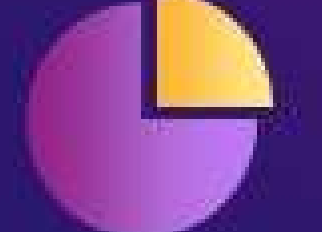

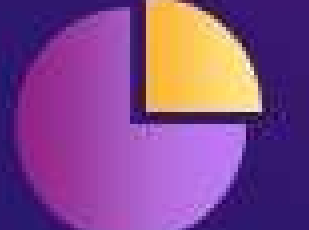

## **Aicroso**

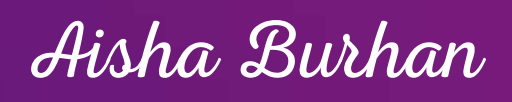

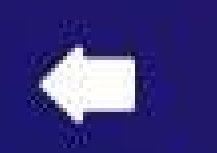

N

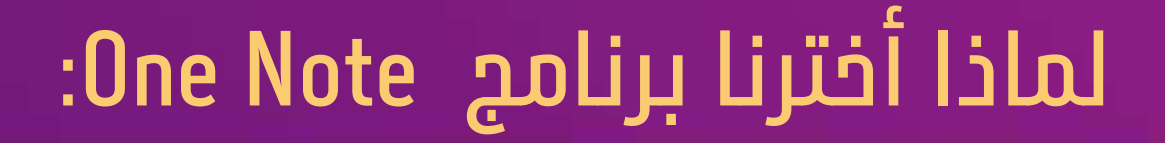

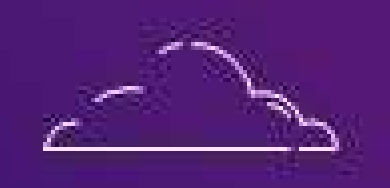

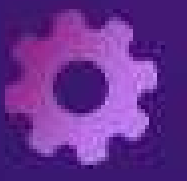

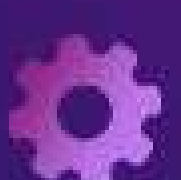

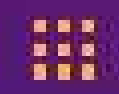

# Microsoft

- 
- 
- **-2حفظ الملف في السحابة وبنسخة غير متصل لحفظ جميع التغييرات )التنظيم(**
- **-1 برنامج سحابي يتميز بسرعة الوصول من أي جهاز )المشاركة(**

**-3يدعم جميع امتدادات الملفات والصيغ -4المرونة في إضافة المحتوى من أي برامج أخرى -5يدعم ميزة استخدام الحبر االلكتروني للكتابة -6سهولة التنظيم -8سهولة مشاركة المحتويات**

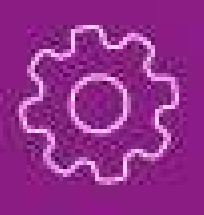

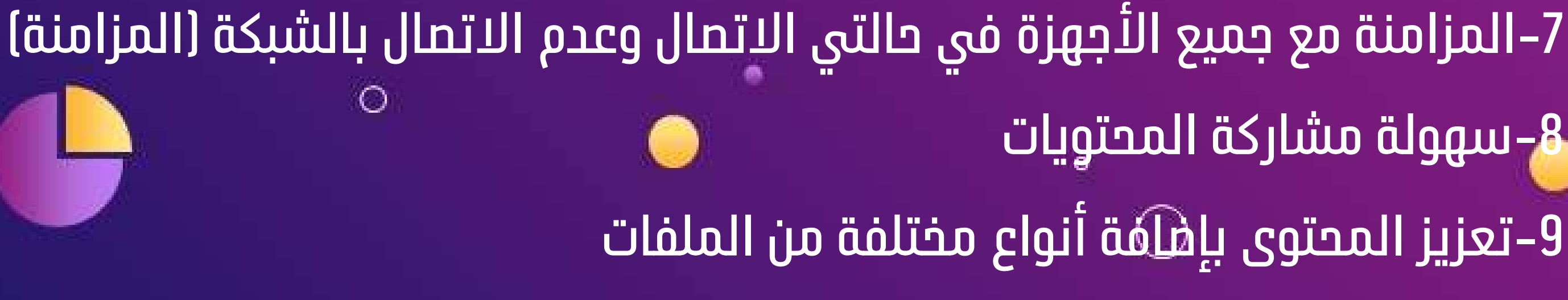

Aisha Burhan

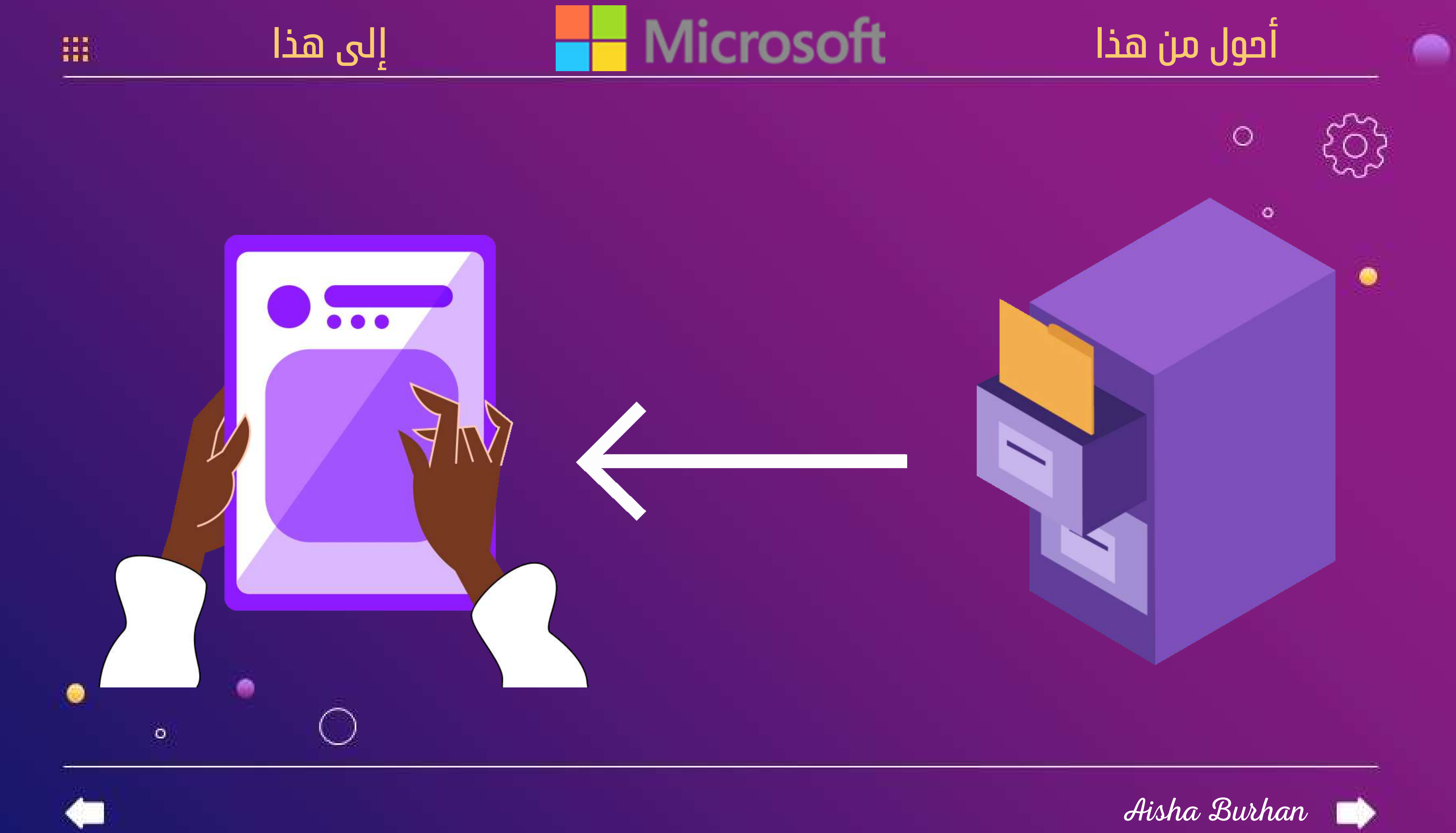

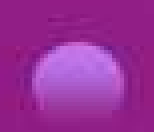

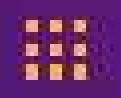

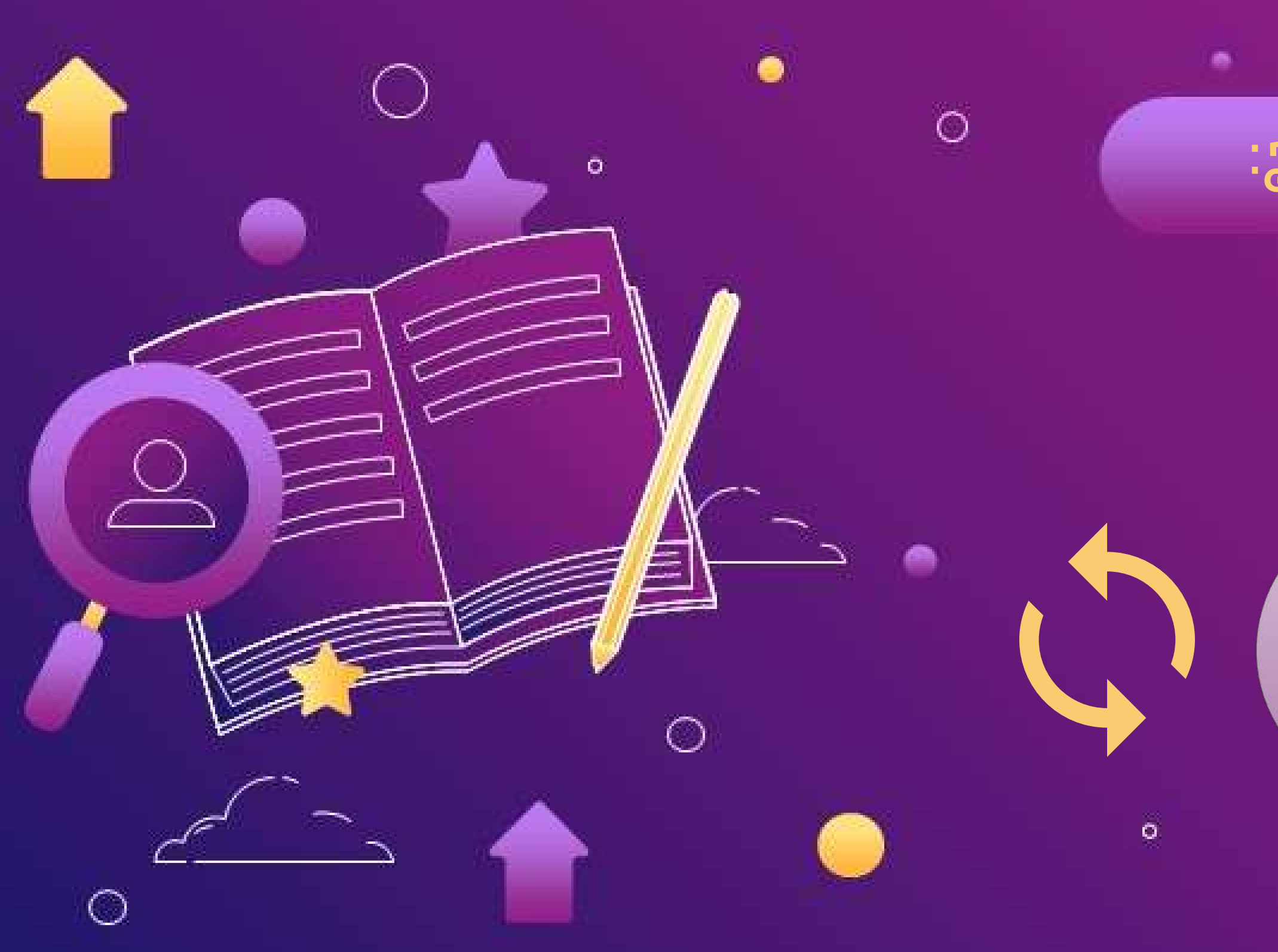

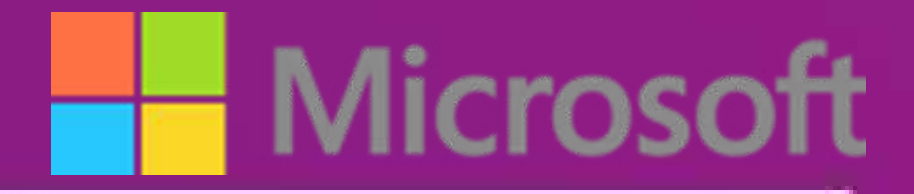

### **مميزات البرنامج:**

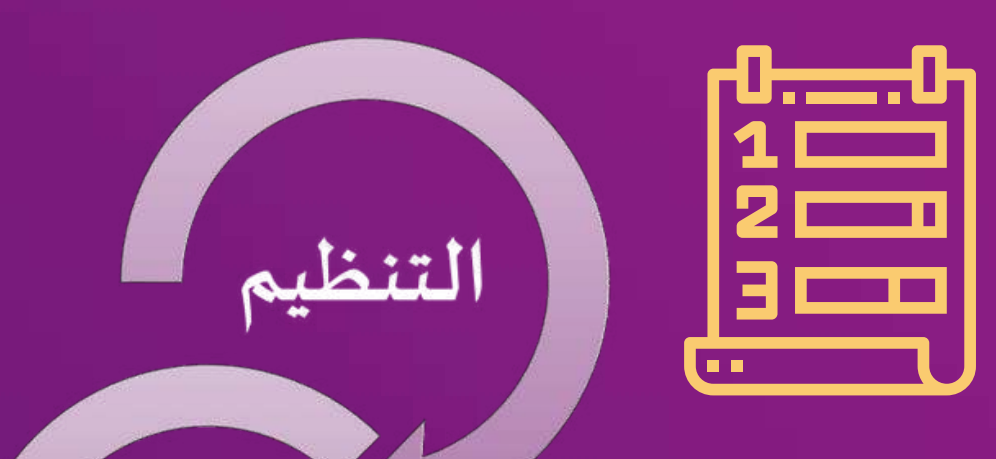

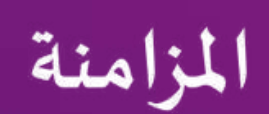

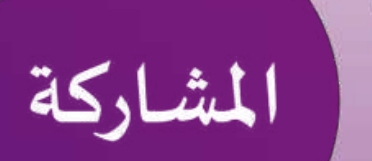

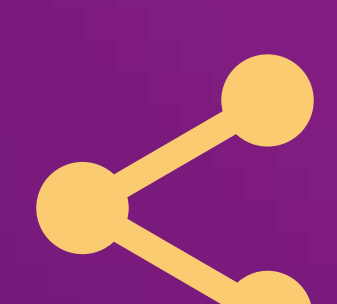

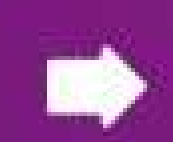

**هو برنامج من شركة مايكروسوفت مجاني يستطيع المستخدم من خالله عمل كتاب إلكتروني لجمع المالحظات في صورة رقمية سواء كانت مالحظات )بخط اليد أو الطباعة( أو رسومات أو صور أو تعليقات صوتية أو حتى مقاطع فيديو ومن ثم مشاركتها مع مستخدمين آخرين لون نوت عبر الشبكة. يتم حفظ المعلومات في صفحات وهذه الصفحات يمكن ترتيبها داخل أقسام من ثم هذه األقسام توجد داخل مقاطع. وكل المعلومات تخزن مباشرة في التخزين السحابي.**

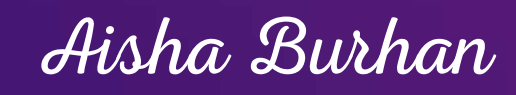

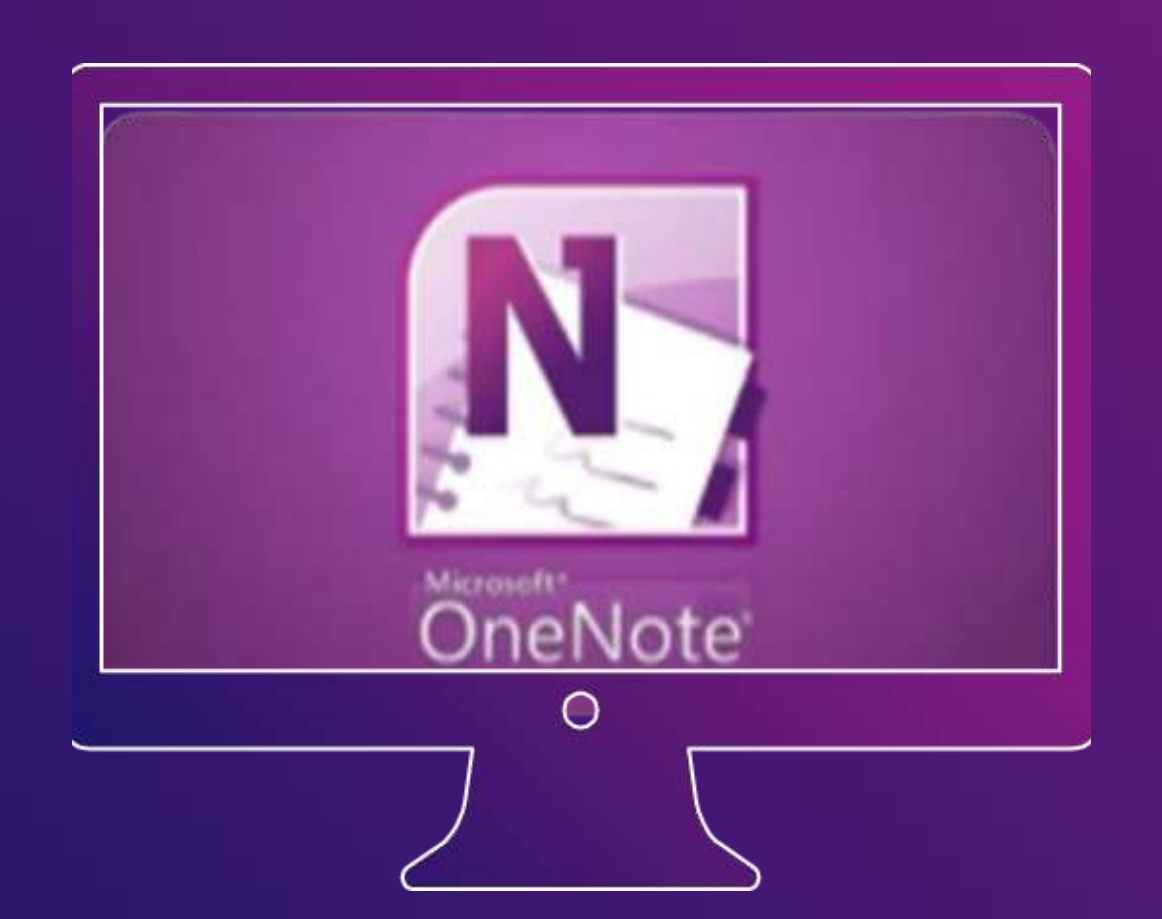

m

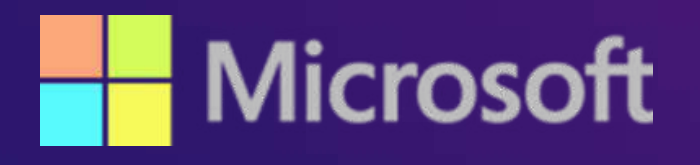

●

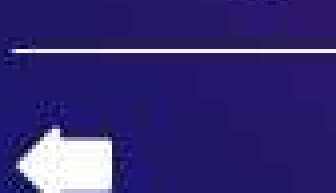

 $\bullet$ 

۰

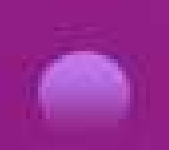

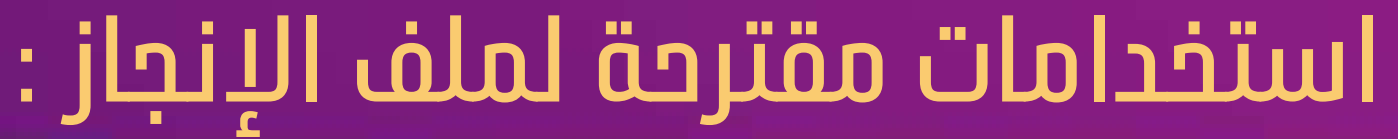

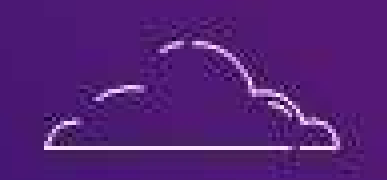

 $\frac{1}{2}$ 

- **السيرة الذاتية**
- **األعمال واإلنجازات**
- **نماذج من أعمال الطلبة**
	- **نتائج الطلبة**
	-
- **خطة التنمية المهنية السنوية**
	- **المؤتمرات والبحوث العلمية**
		-

 $\bullet$ 

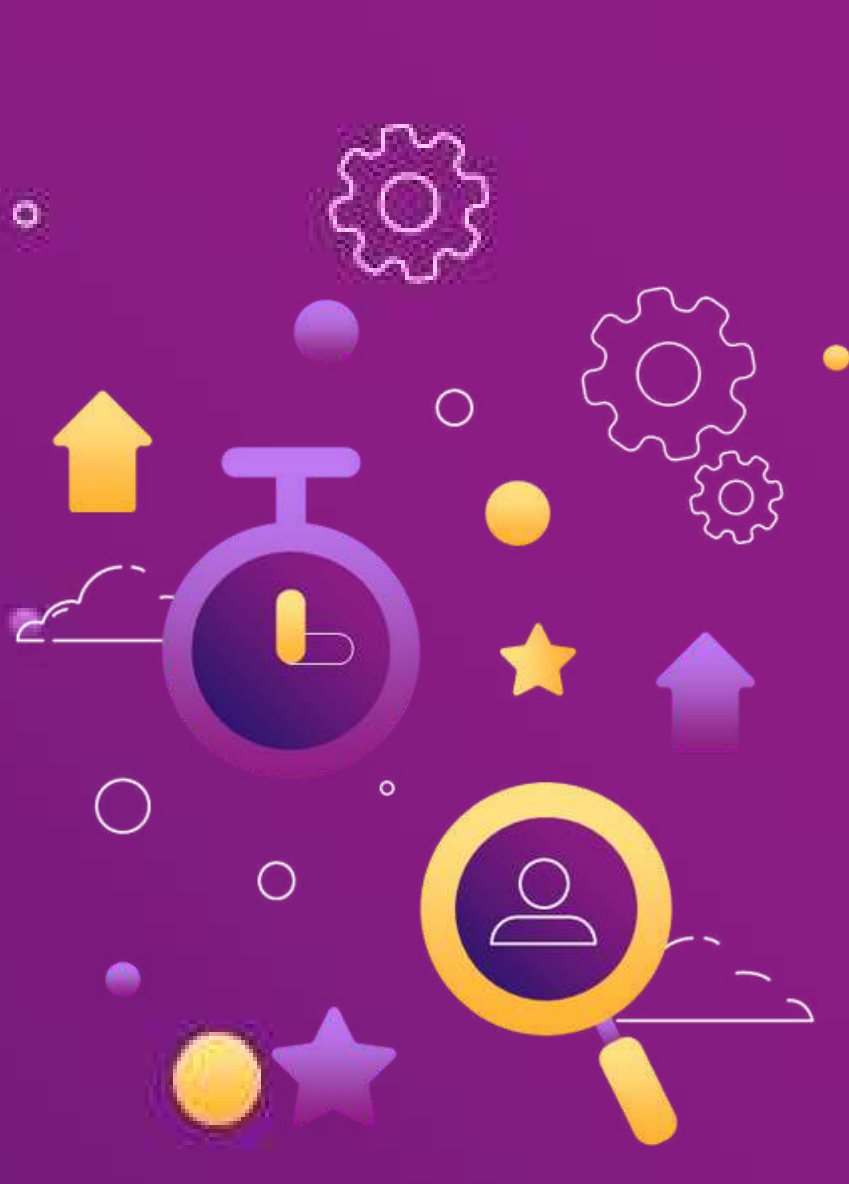

**Microsc** 

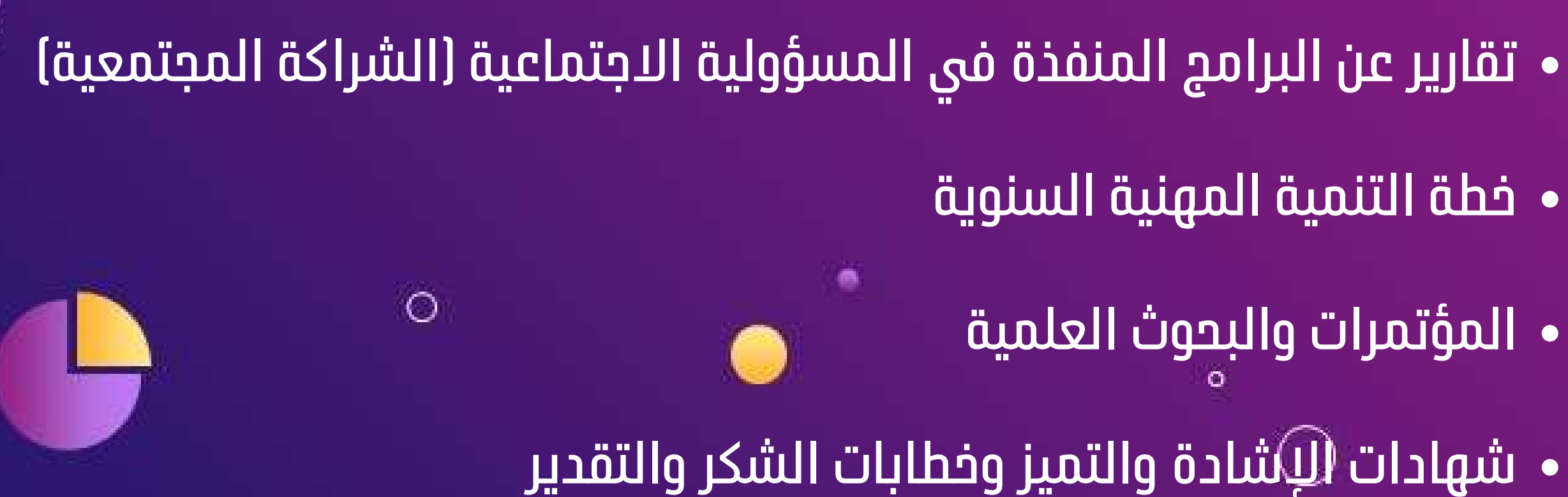

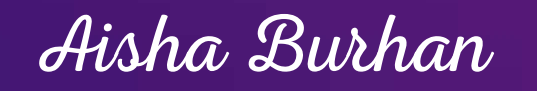

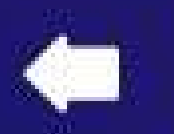

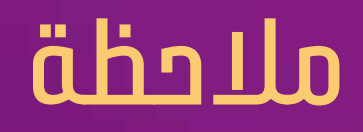

## **يفضل عمل تخطيط ورقي بالورقة والقلم**  $\circ$ **لتقسيمات ملف اإلنجاز قبل البدء بإنشائه الكرتونيًا على دفتر المالحظات :**  $\circ$  $\circ$

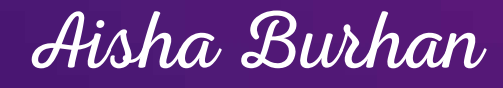

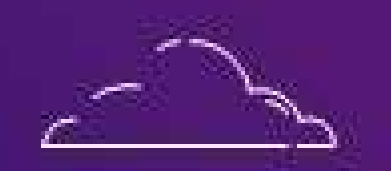

 $\frac{1}{2}$ 

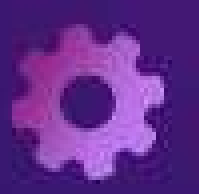

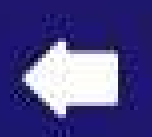

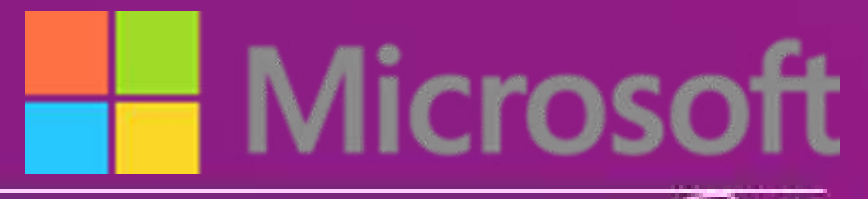

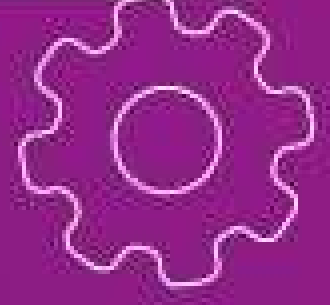

č,

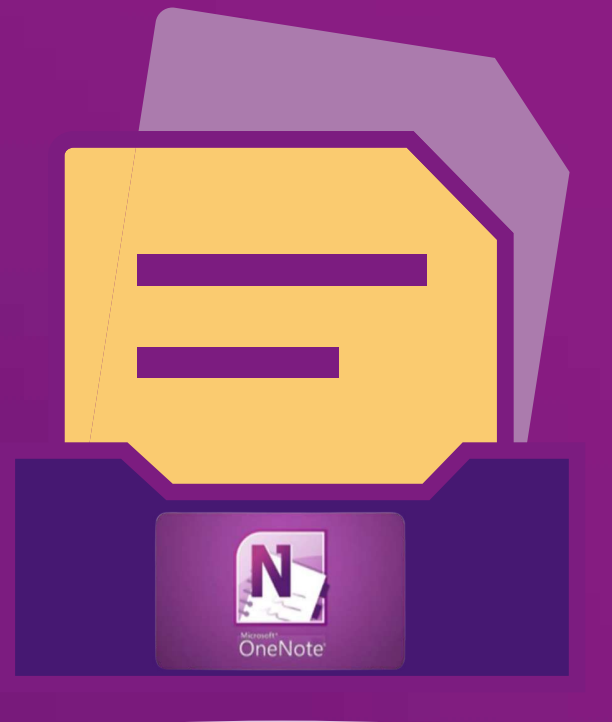

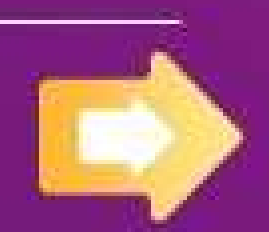

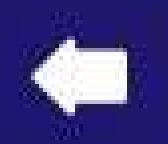

●

 $\frac{1}{2}$ 

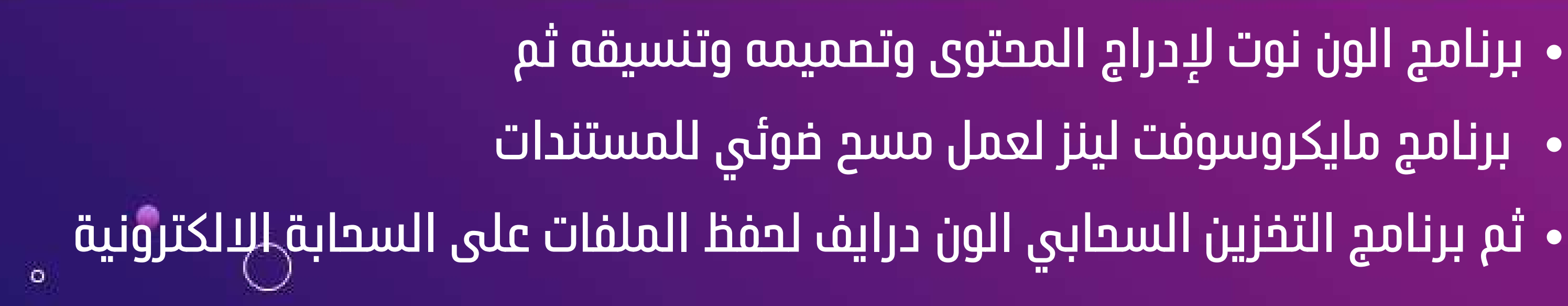

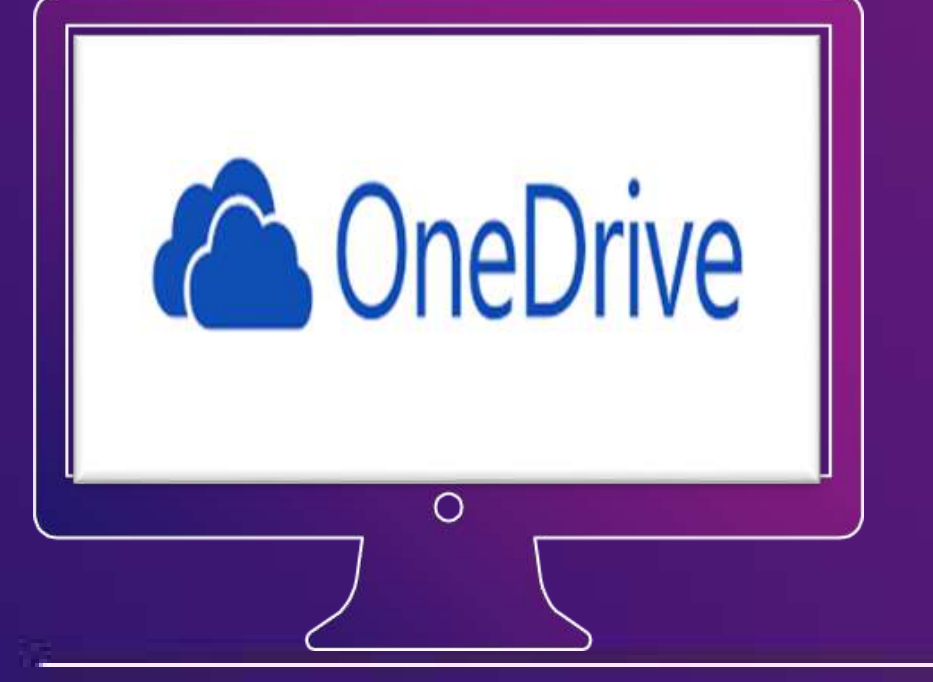

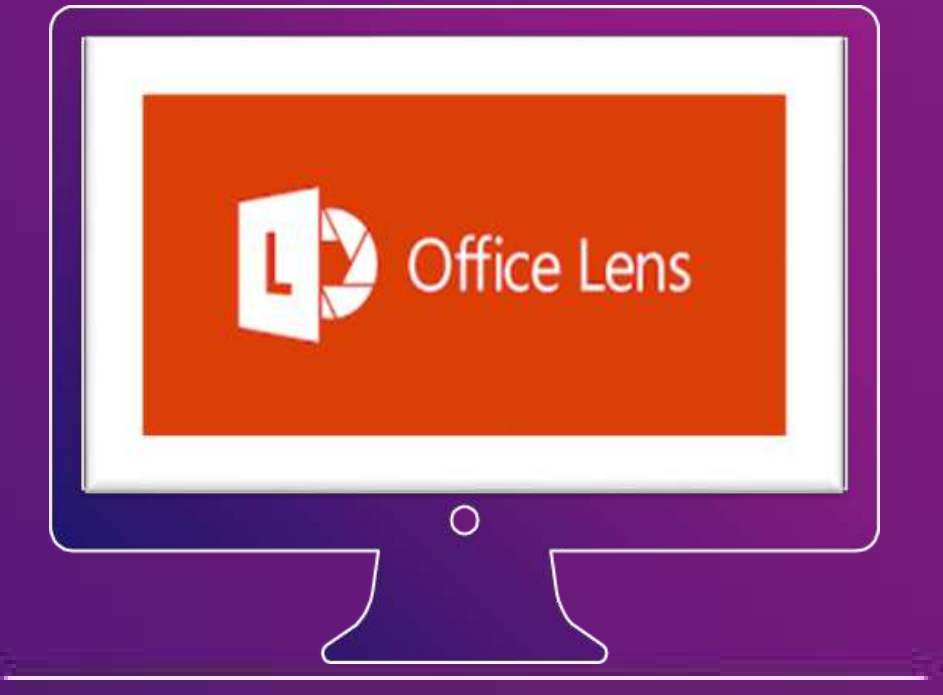

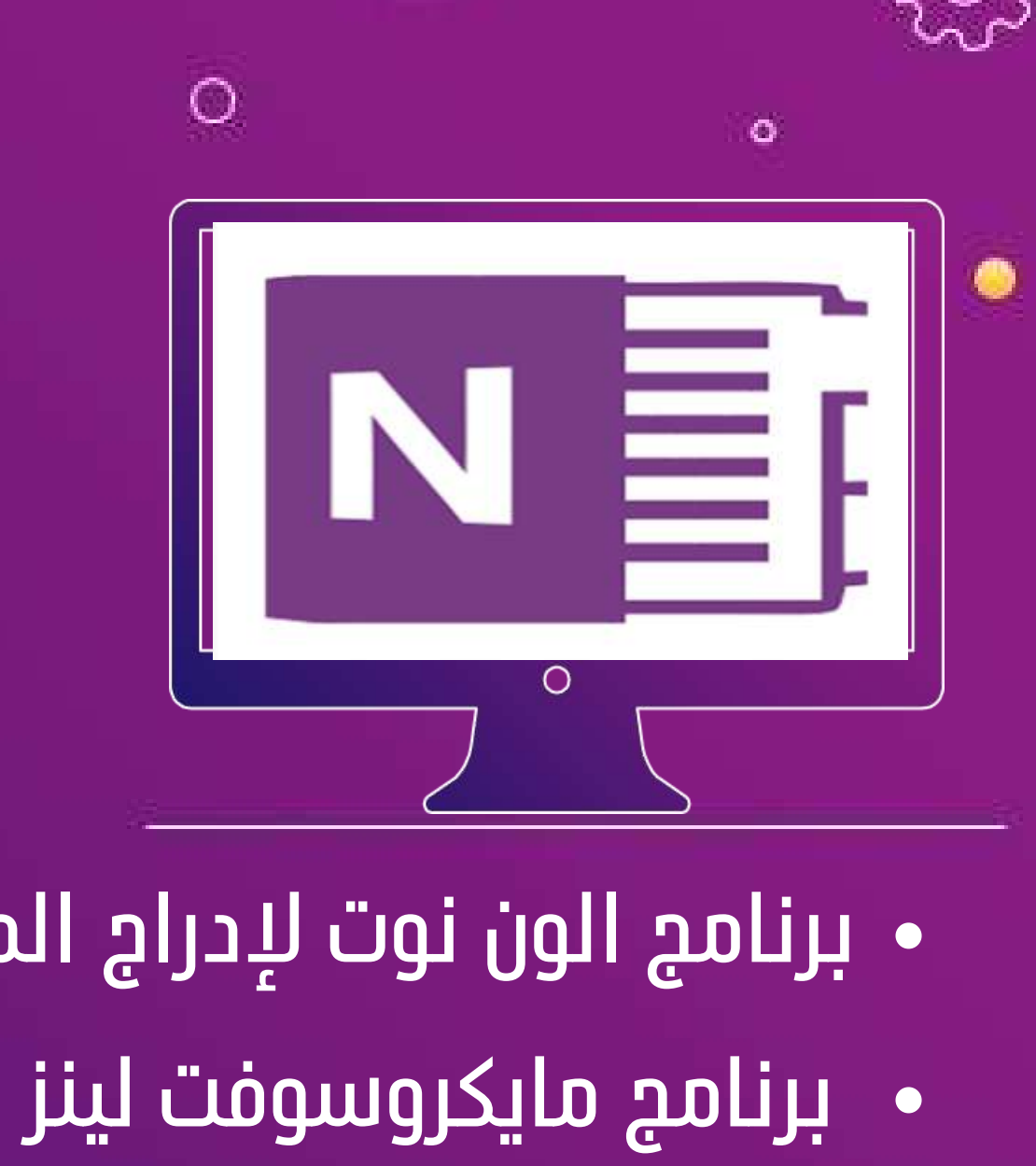

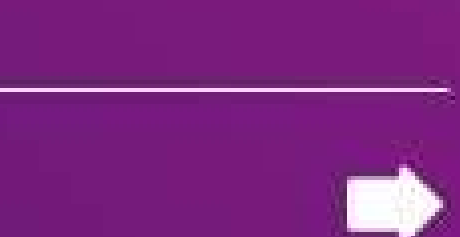

Aisha Burhan

**موجود تلقائيأ ضمن برامج األوفيس اذا لم يوجد ضمن برامج األوفيس في قائمة ابدأ استخدم أيقونة البحث للوصول إليه**

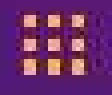

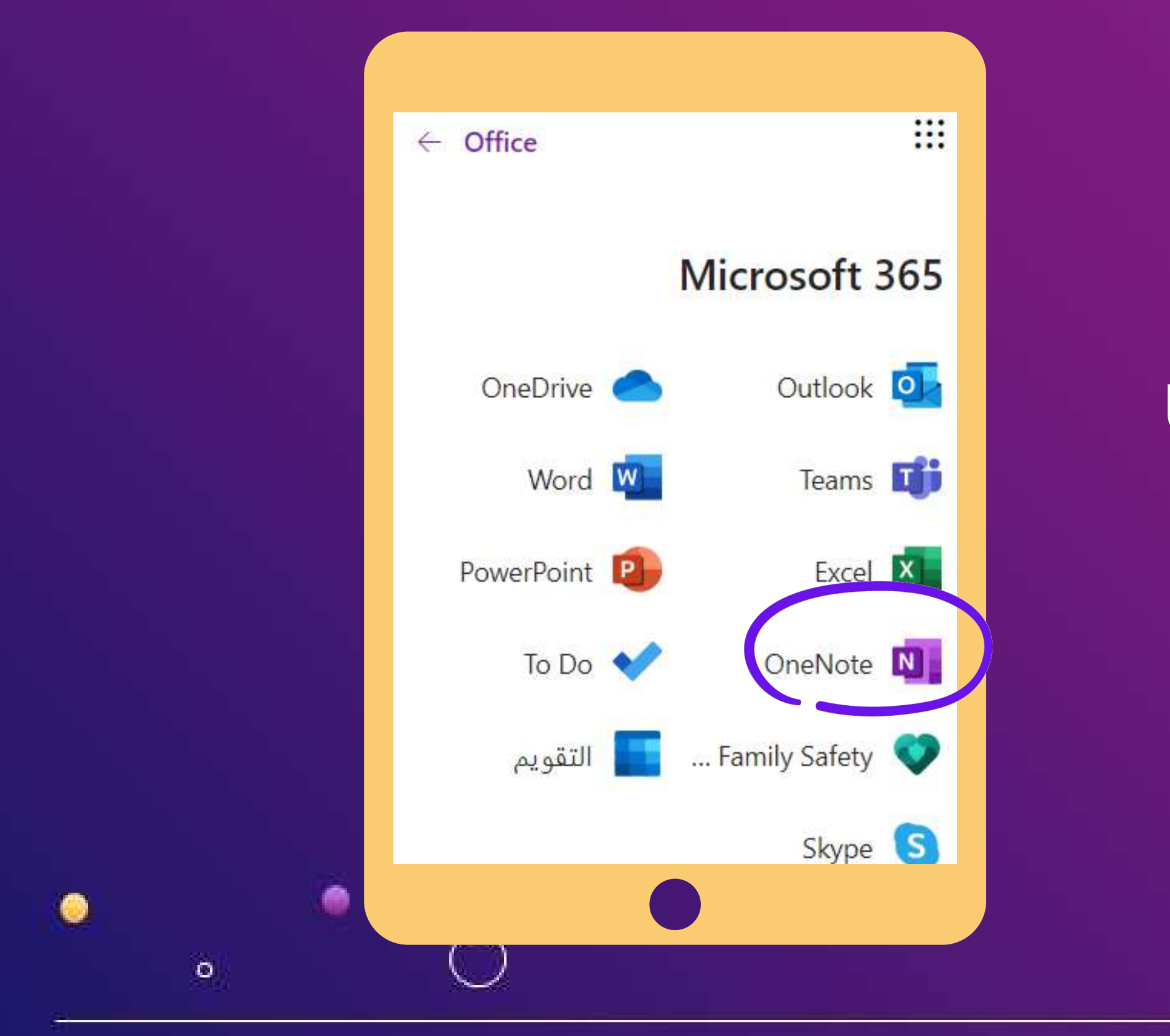

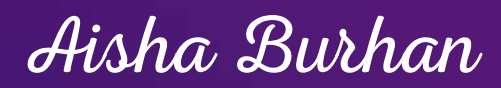

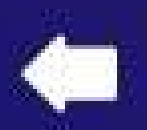

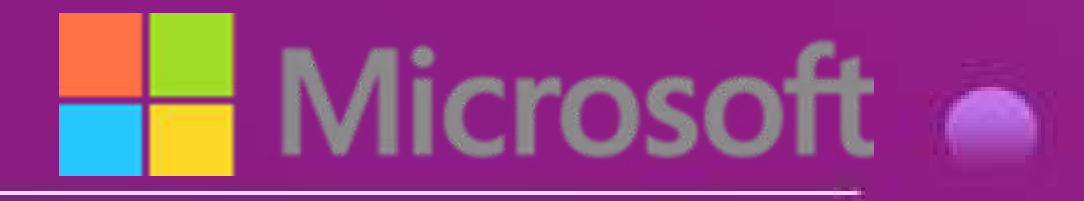

 $\circ$ 

 $\circ$ 

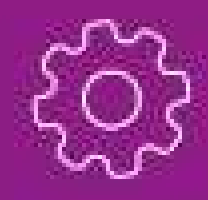

 $\bullet$ 

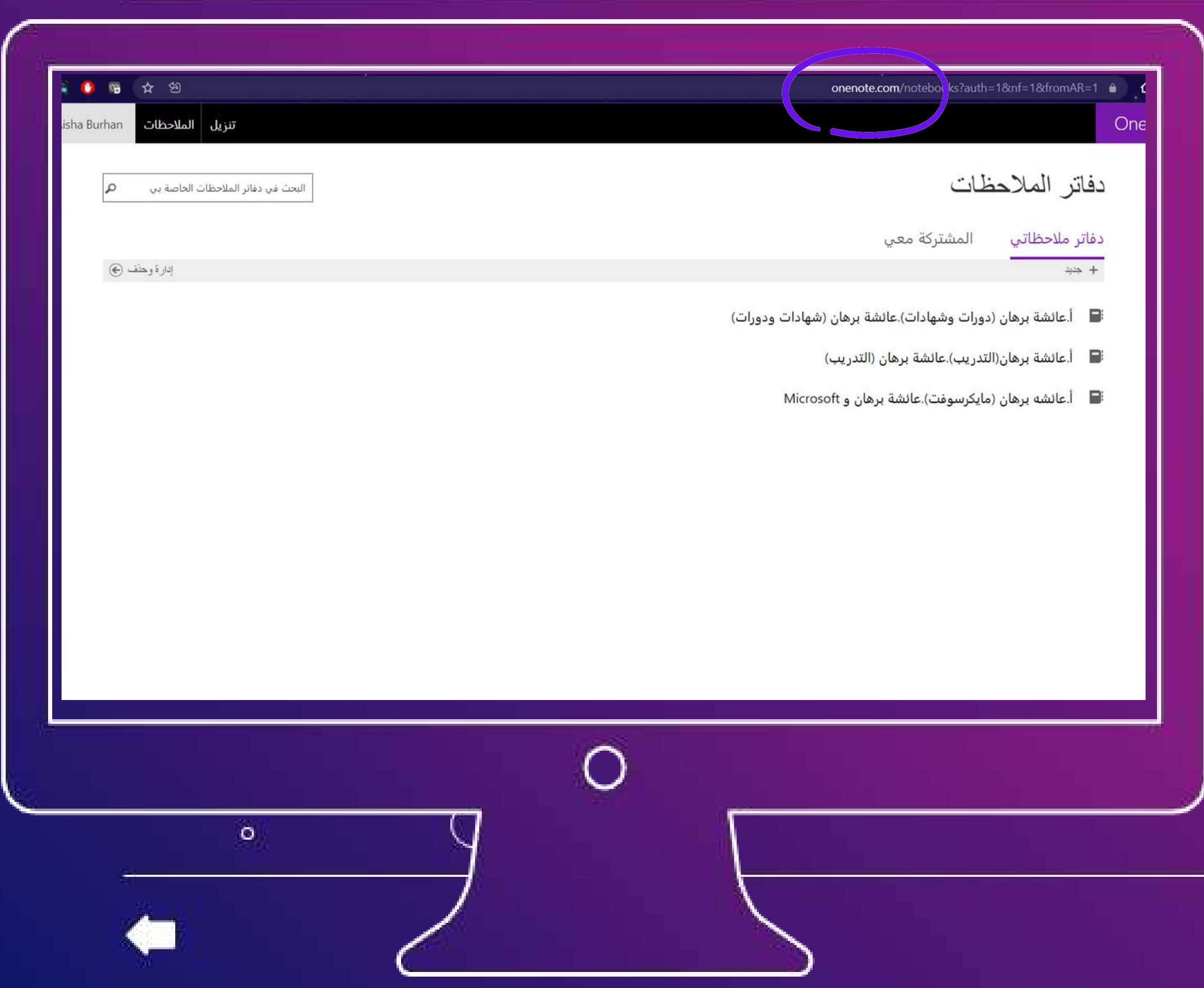

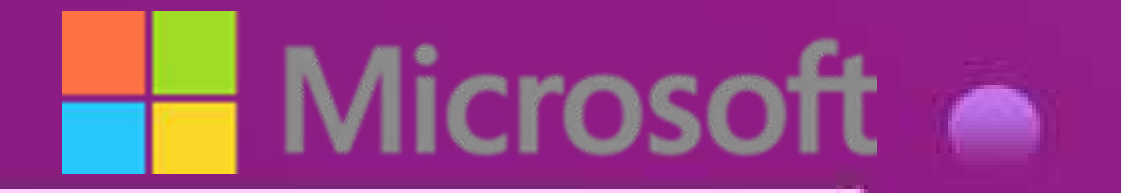

 $\circ$ 

 $\bullet$ 

 $\bullet$ 

### **استخدامه على الويب من خالل الرابط واختيار تسجيل الدخول**

**[https://www.onenote.com/?fromAR=](https://www.onenote.com/?fromAR=3)**

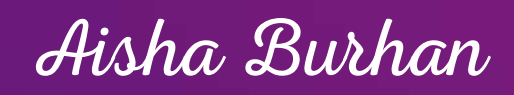

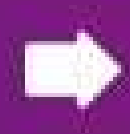

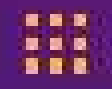

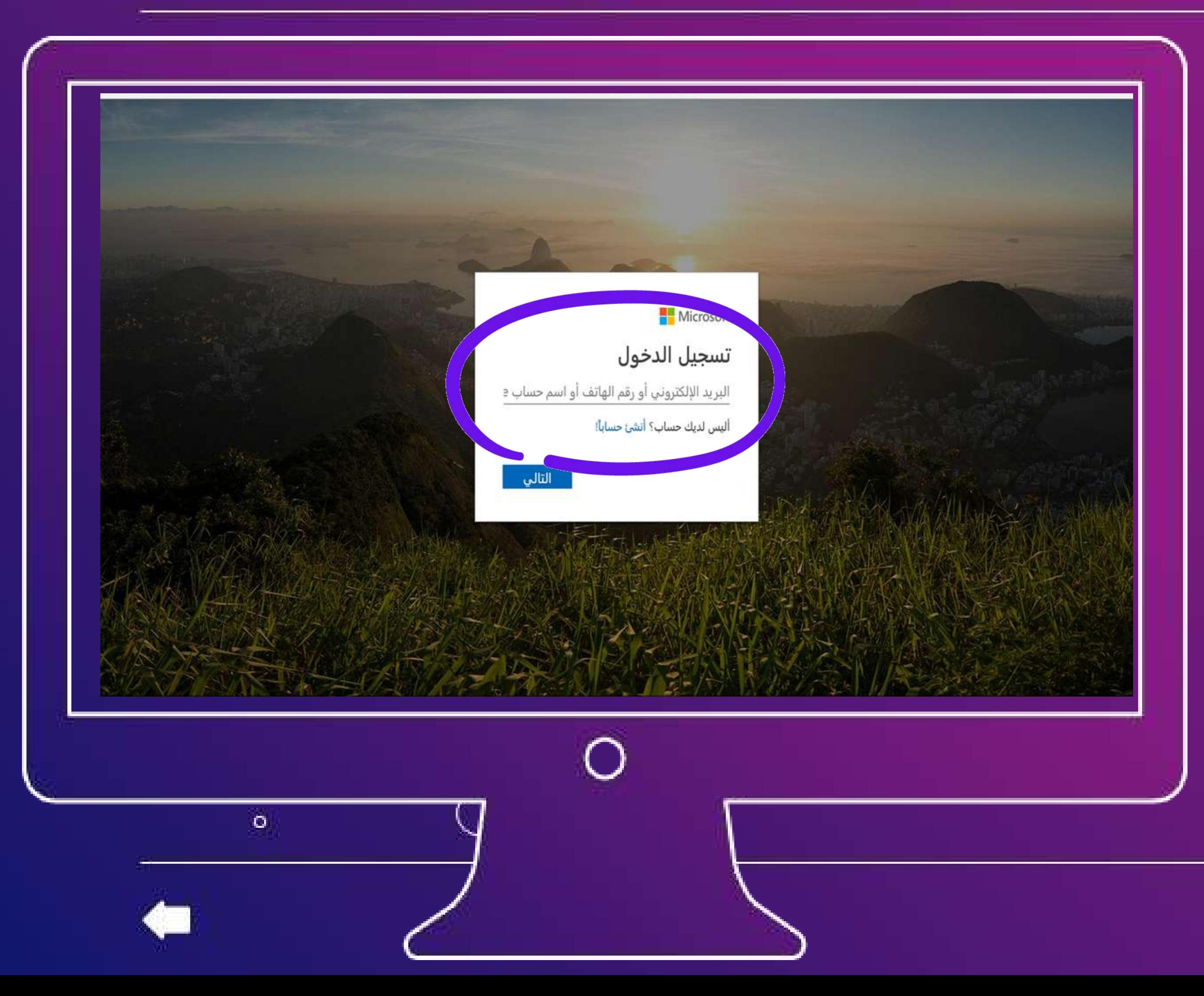

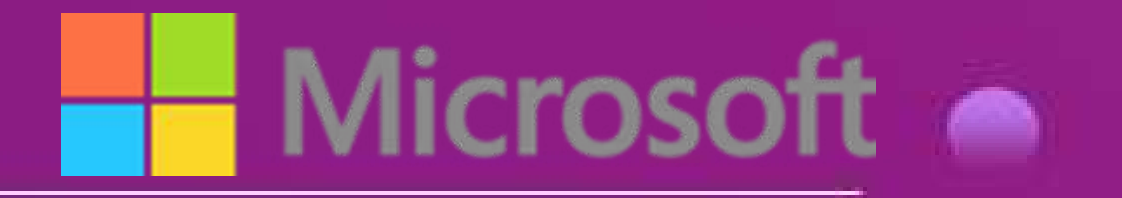

 $\circ$ 

 $\bullet$ 

### **الدخول عن طريق اإليميل التابع لمايكروسوفت )هوتميل أو اوتلوك أو اليف(**

**<https://outlook.live.com/mail/0/>**

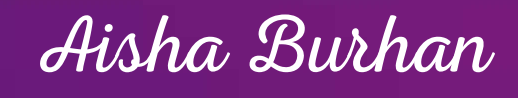

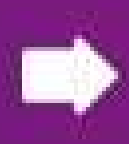

#### **مستويات التنظيم في البرنامج :**

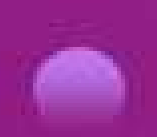

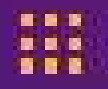

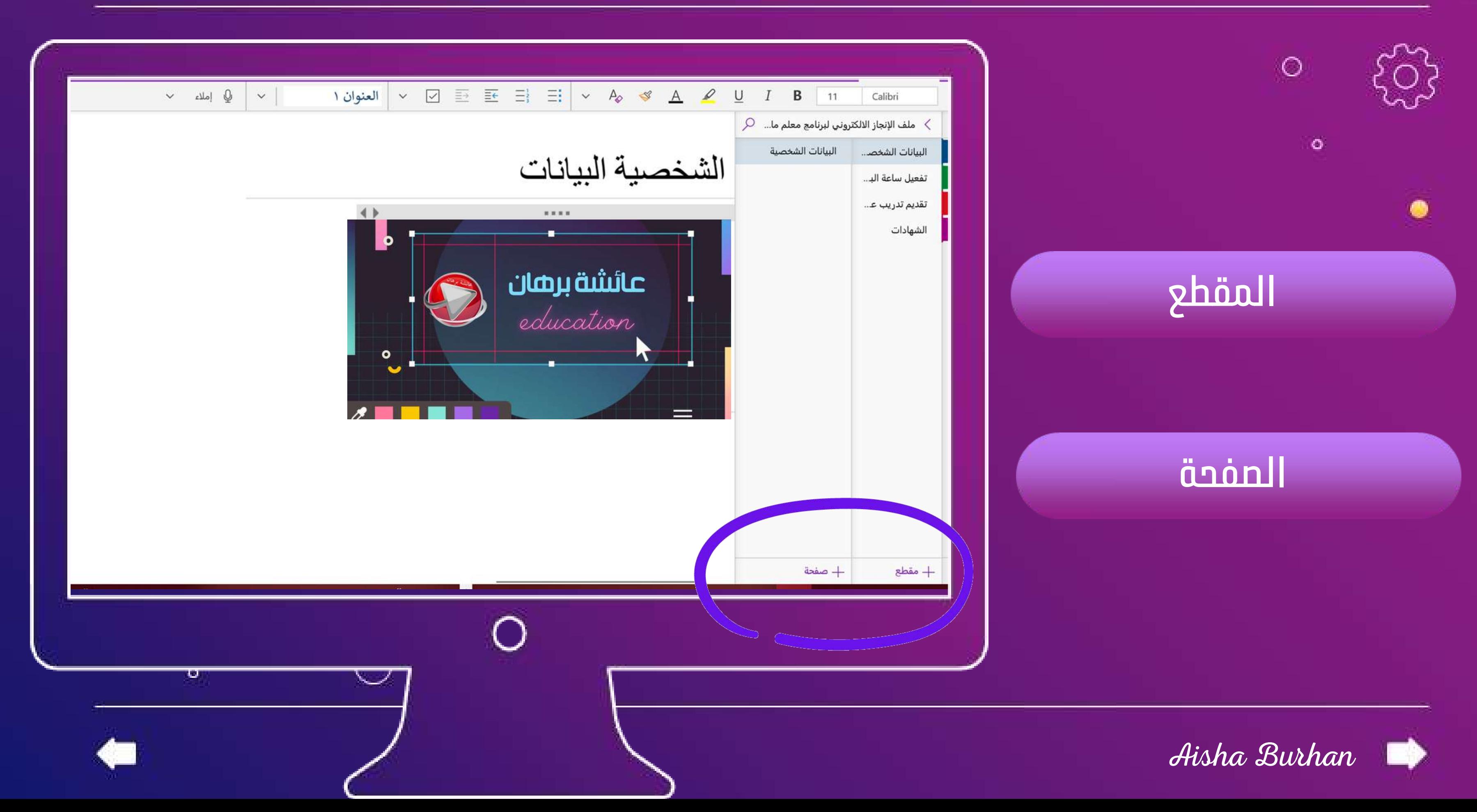

#### **بالضغط على جديد إنشاء دفتر مالحظات**

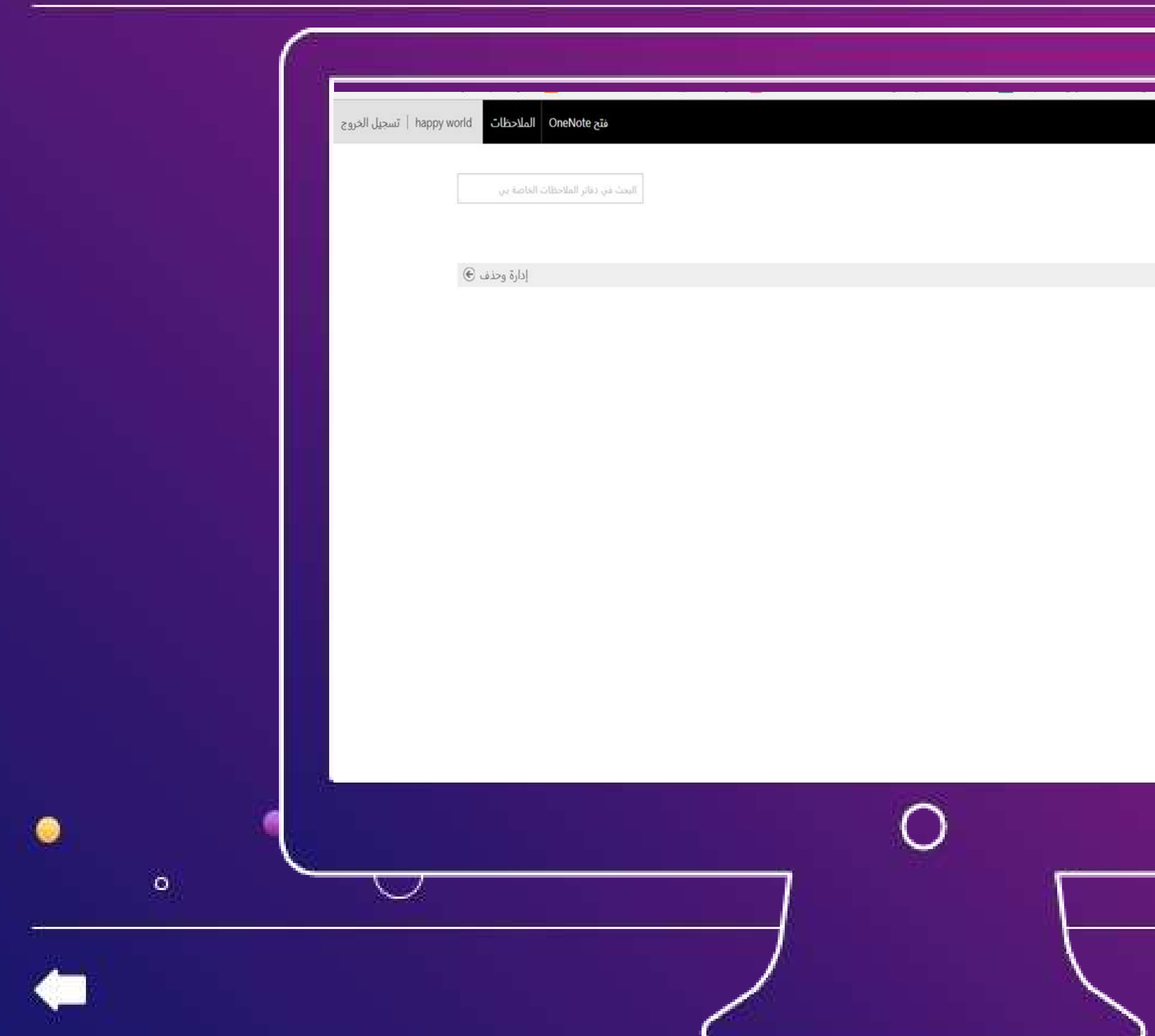

 $\frac{1}{2}$ 

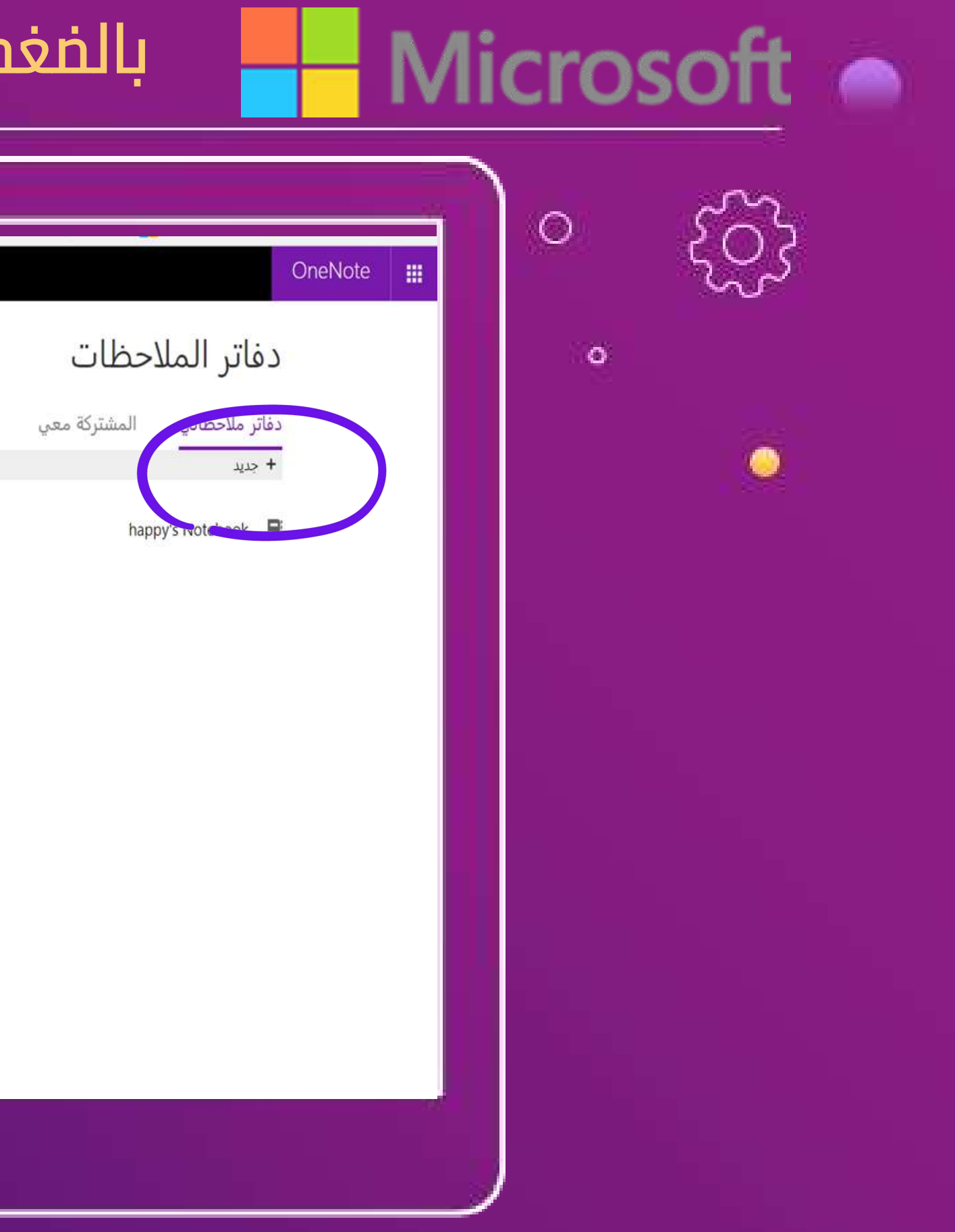

Aisha Burhan

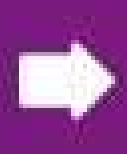

#### **تحديد مكان حفظ الملف يفضل )التخزين السحابي ( الون درايف**

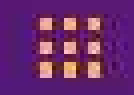

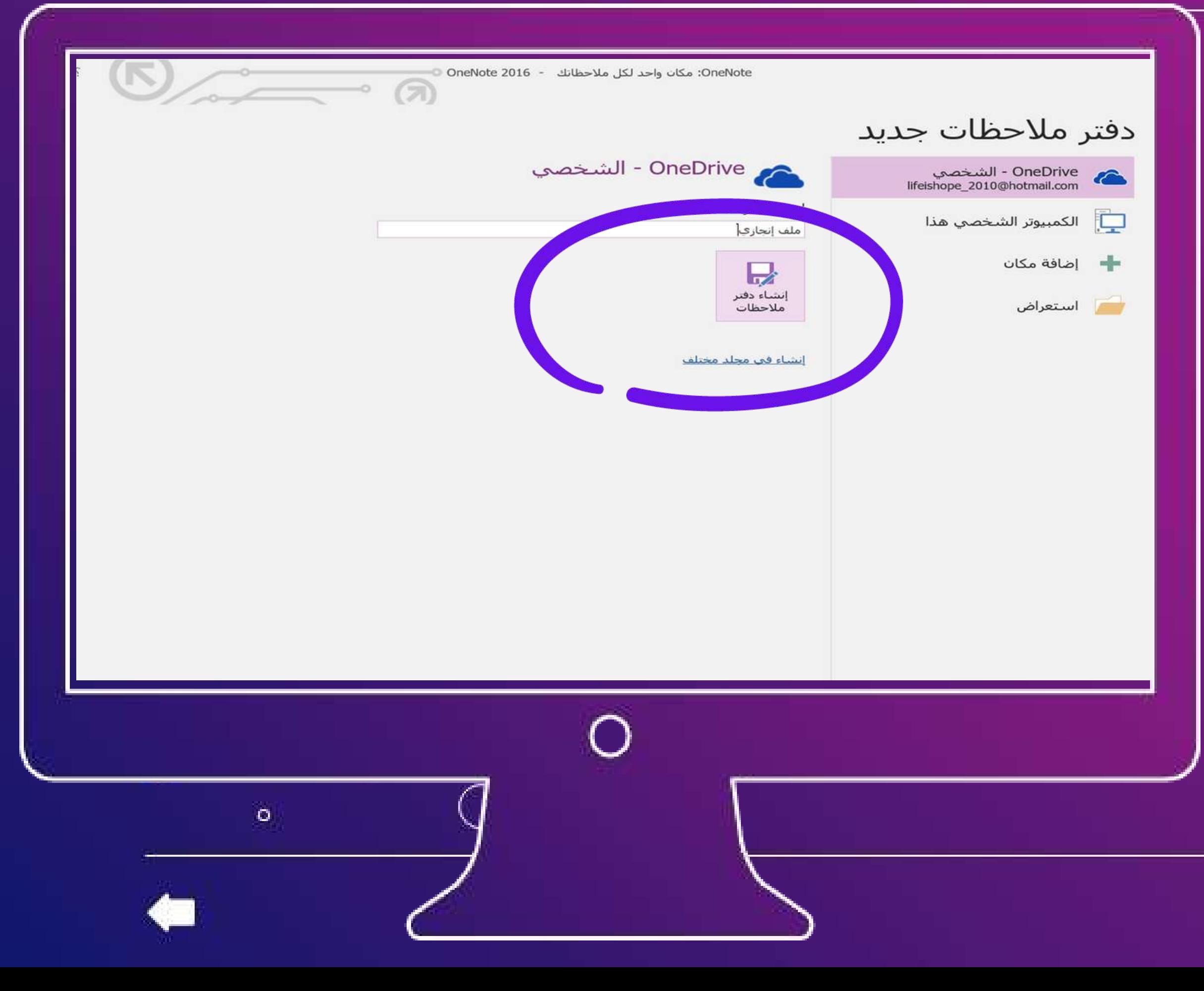

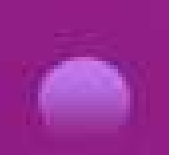

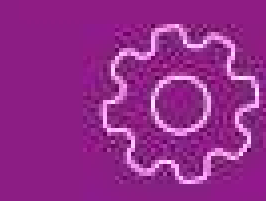

### **تسمية دفتر المالحظات**

 $\circ$ 

 $\circ$ 

# **إنشاء دفتر المالحظات**

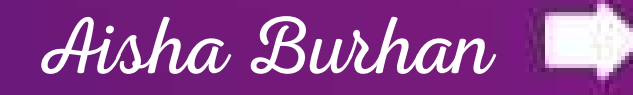

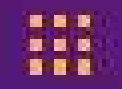

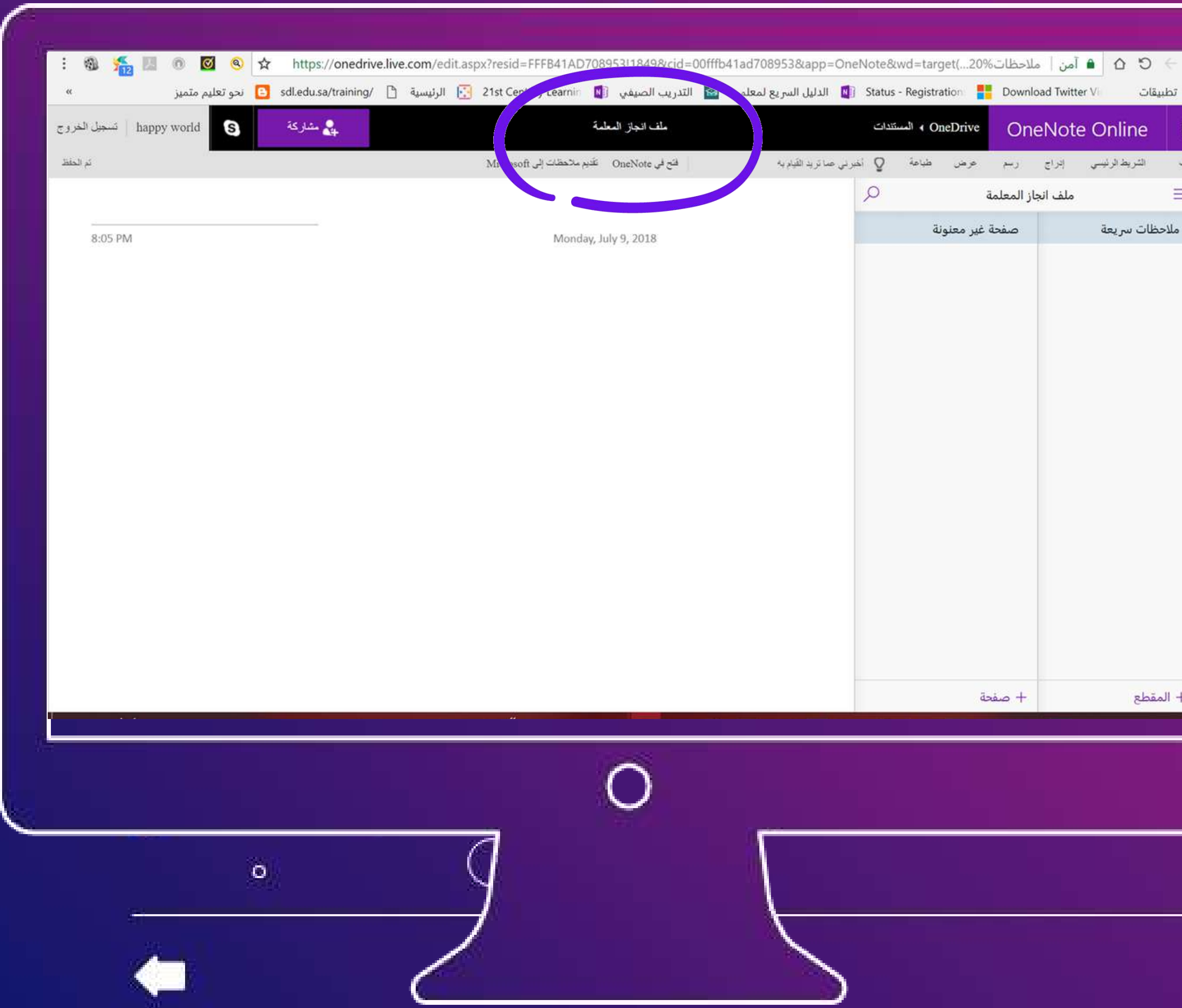

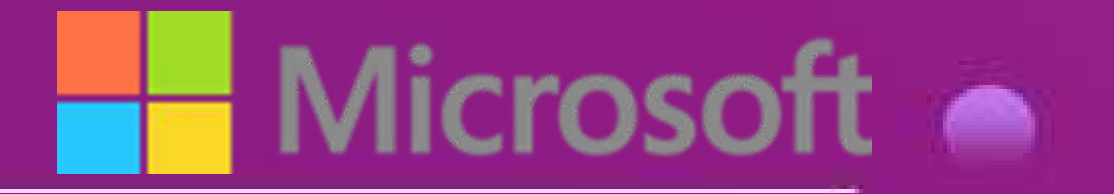

 $\circ$ 

 $\circ$ 

# **تم إنشاء الملف باالسم**

### **الذي قمنا باختياره ويحفظ**

### **مباشرة بشكل سحابي**

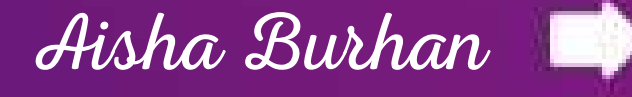

 $\mathbb{R}^*$ 

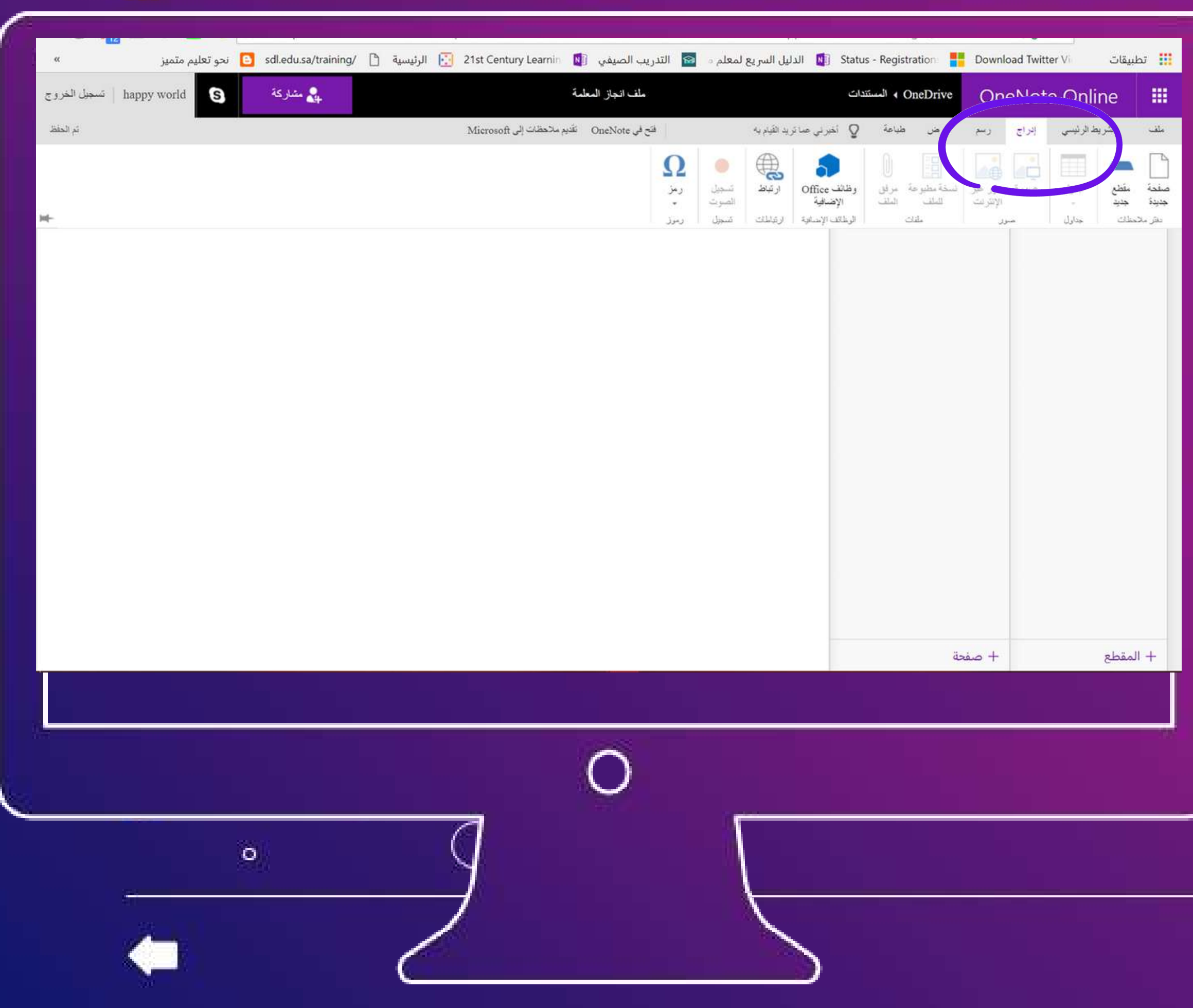

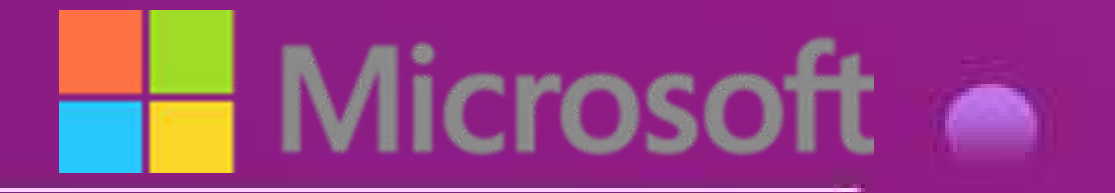

 $\circ$ 

 $\bullet$ 

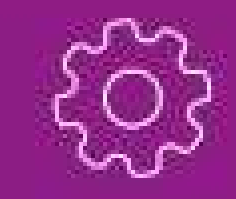

 $\bullet$ 

# **الضغط على خيار إدراج**

# **إلدراج أقسام الملف**

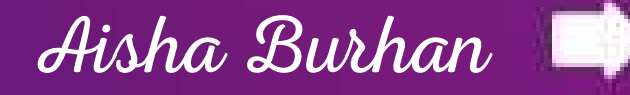

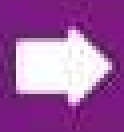

# **النقر على زر الماوس األيمن تنسدل قائمة تحرير المقطع نسمي المقطع السيرة الذاتية**

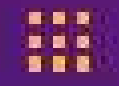

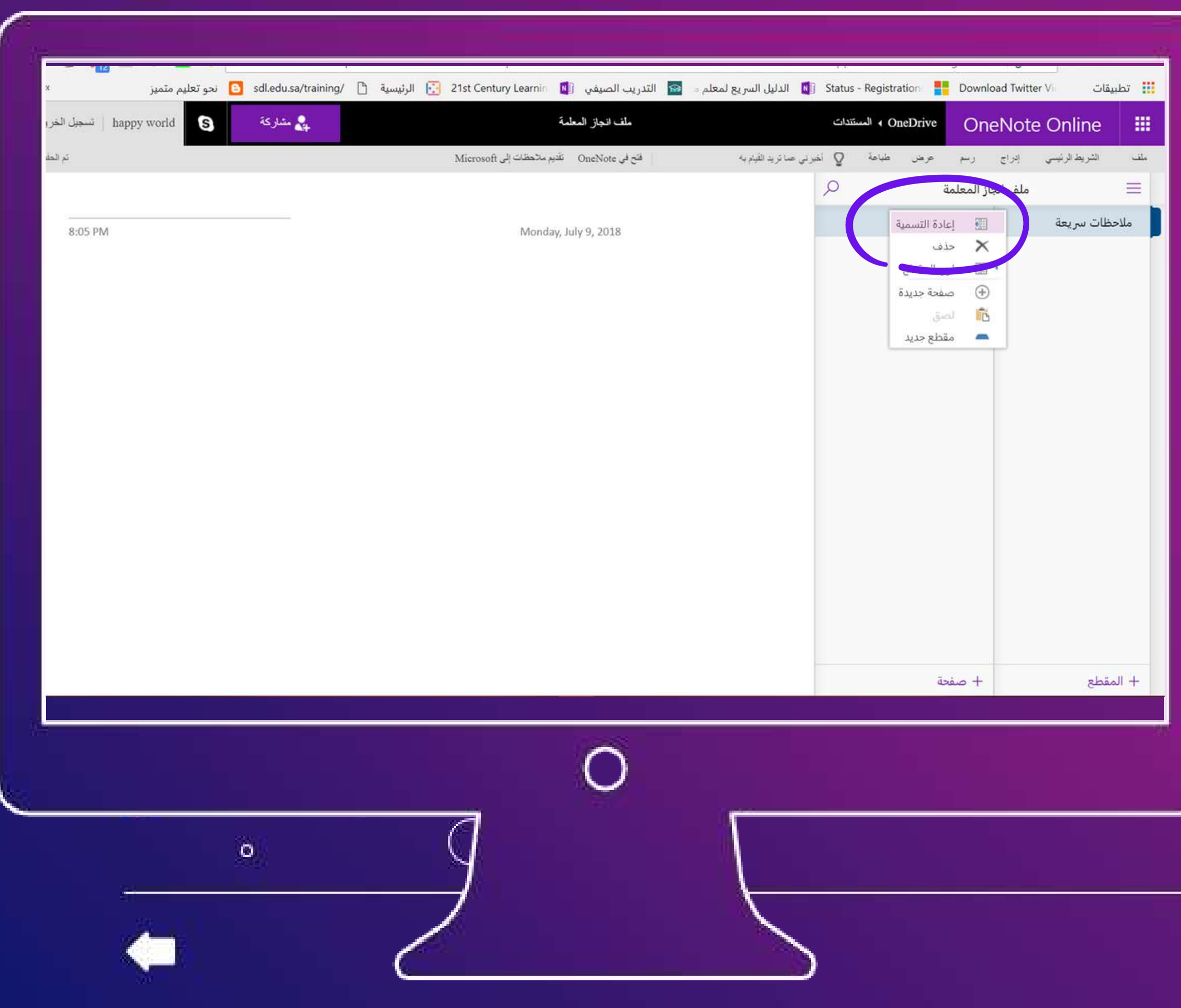

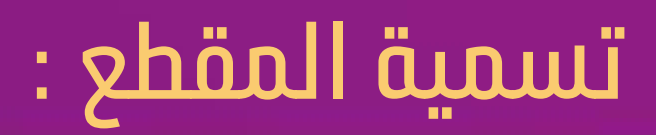

 $\circ$ 

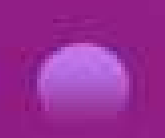

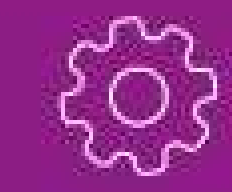

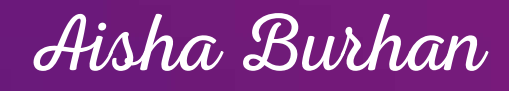

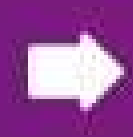

## **تسمية الصفحة تتم بالكتابة**

 $\circ$ 

 $\bullet$ 

### **على متن الصفحة وتظهر**

## **التسمية تلقائيًا**

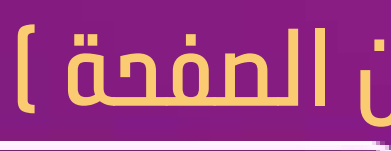

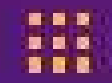

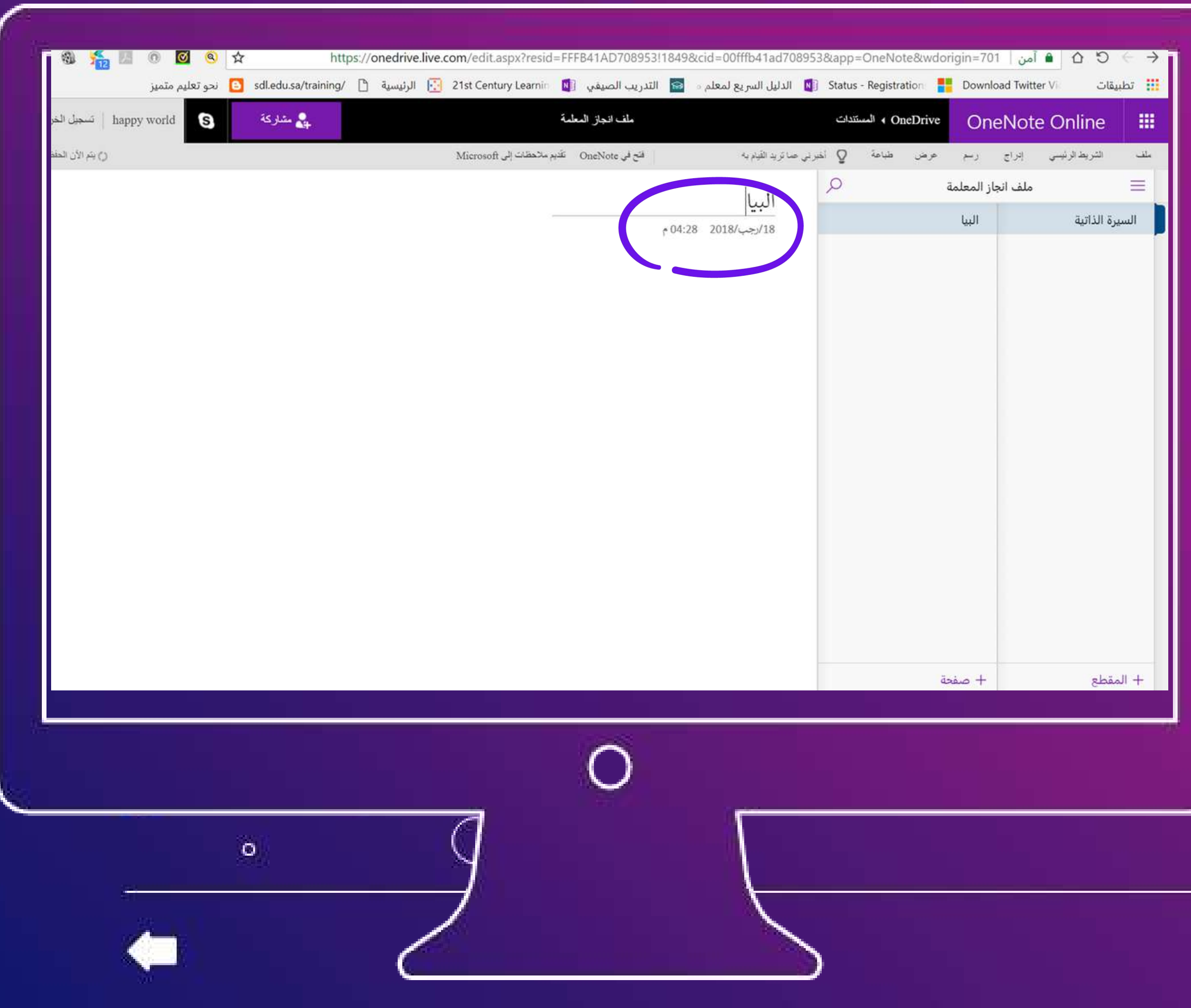

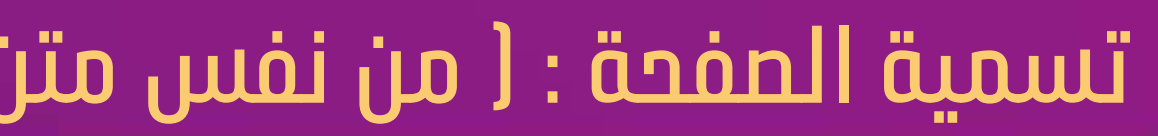

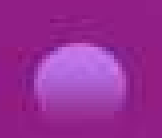

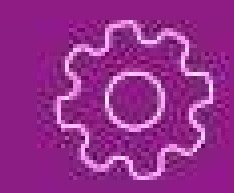

 $\bullet$ 

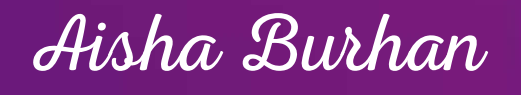

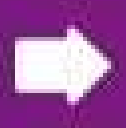

**بالنقر باليمين تظهر**

 $\circ$ 

**قائمة تغيير لون**

**المقطع فيتغير لون**

### **الصفحة تلقائيا**

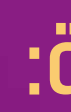

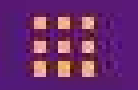

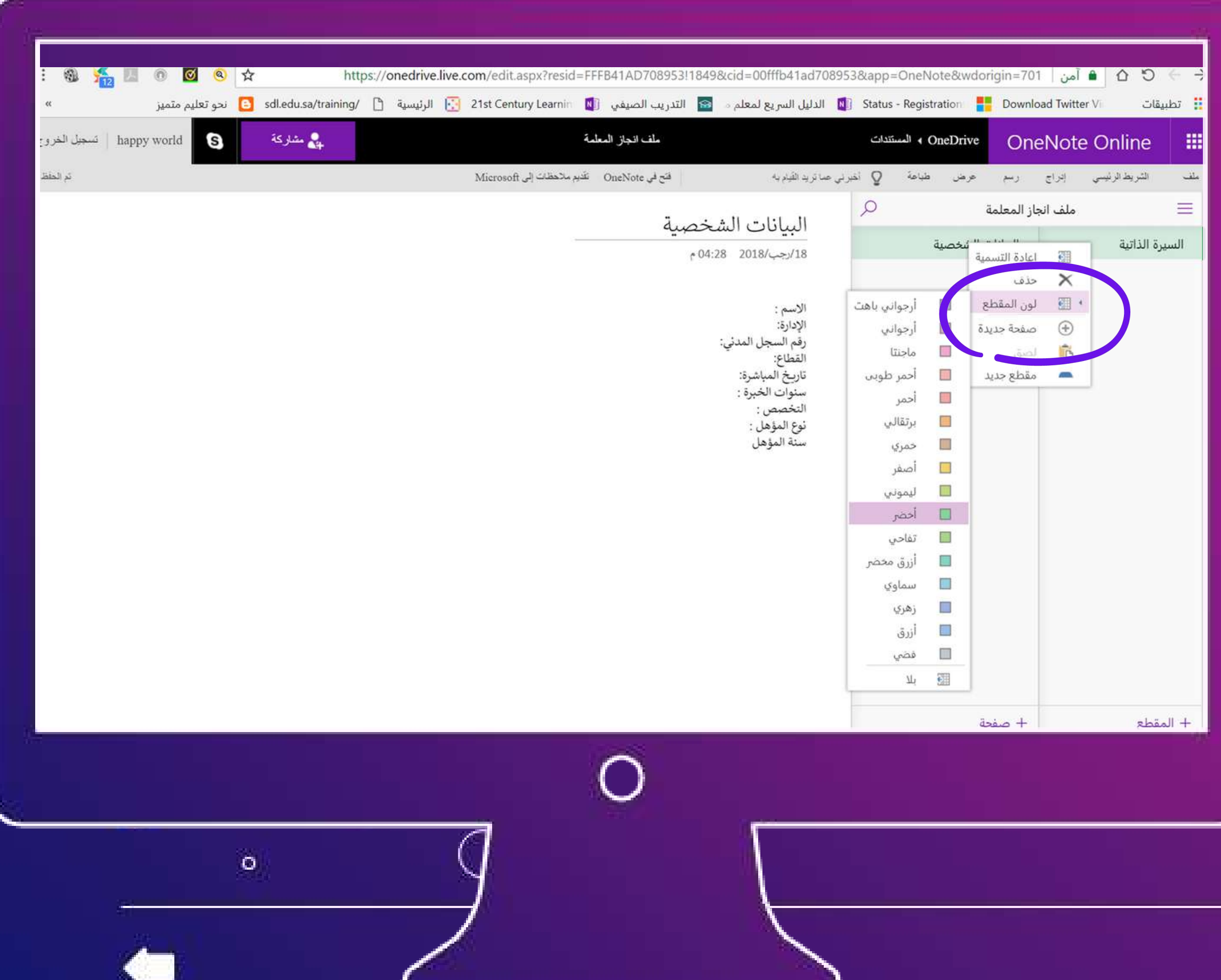

#### **كتابة البيانات وتغيير لون الصفحة:**

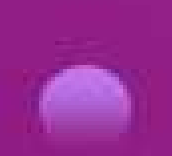

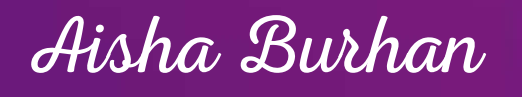

# **إضافة صفحة جديدة**

 $\circ$ 

# **في نفس المقطع بالنقر على الزر األيمن**

## **واختيار صفحة جديدة**

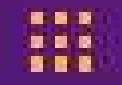

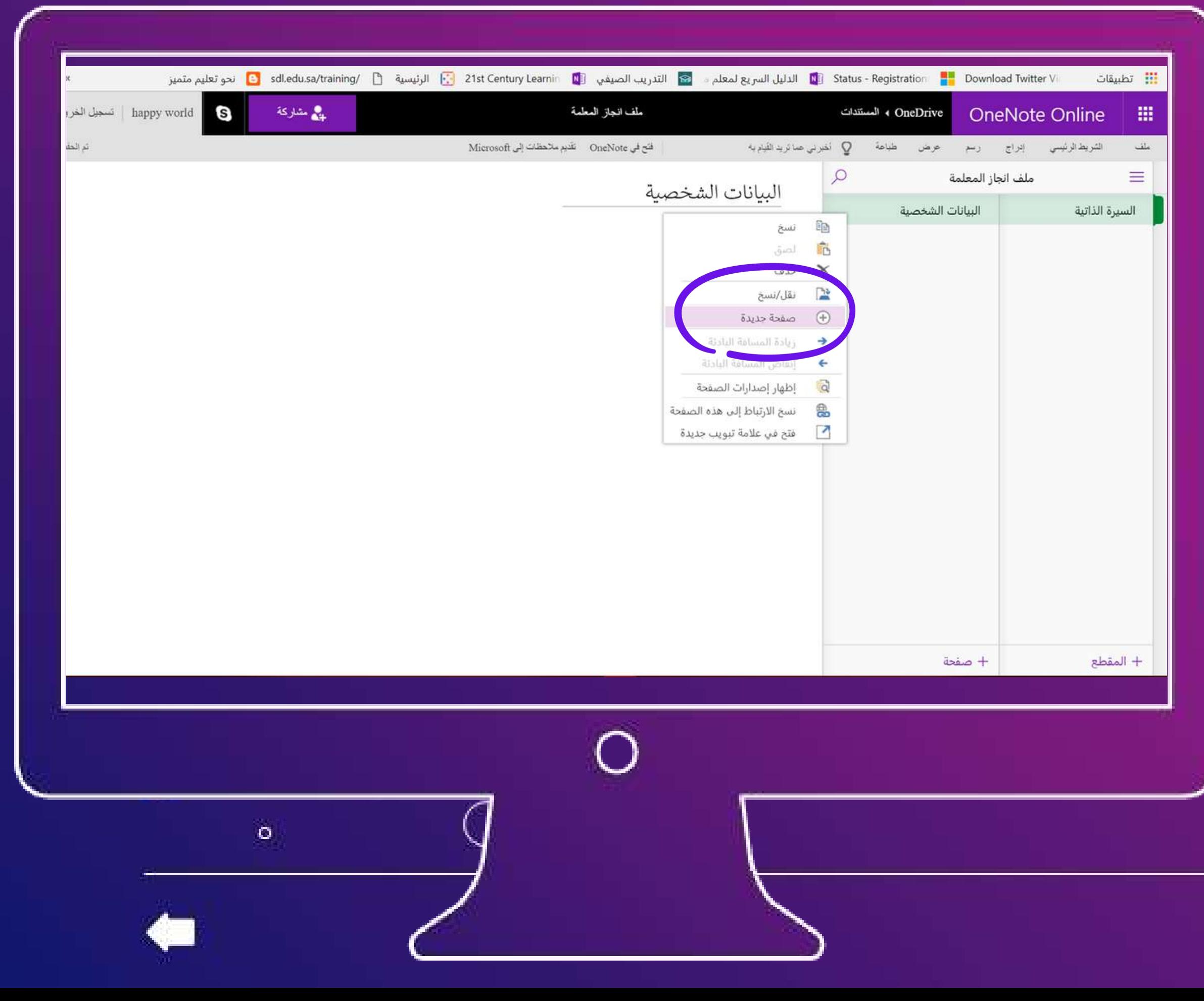

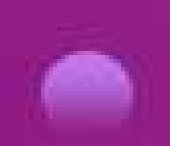

#### **إضافة صفحة جديدة :**

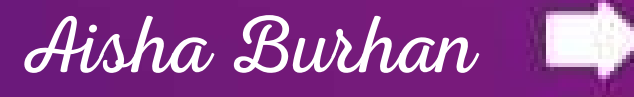

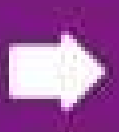

# $\circ$ **إضافة مقطع جديد النقر على الزر األيمن وتظهر قائمة اختيار مقطع جديد**

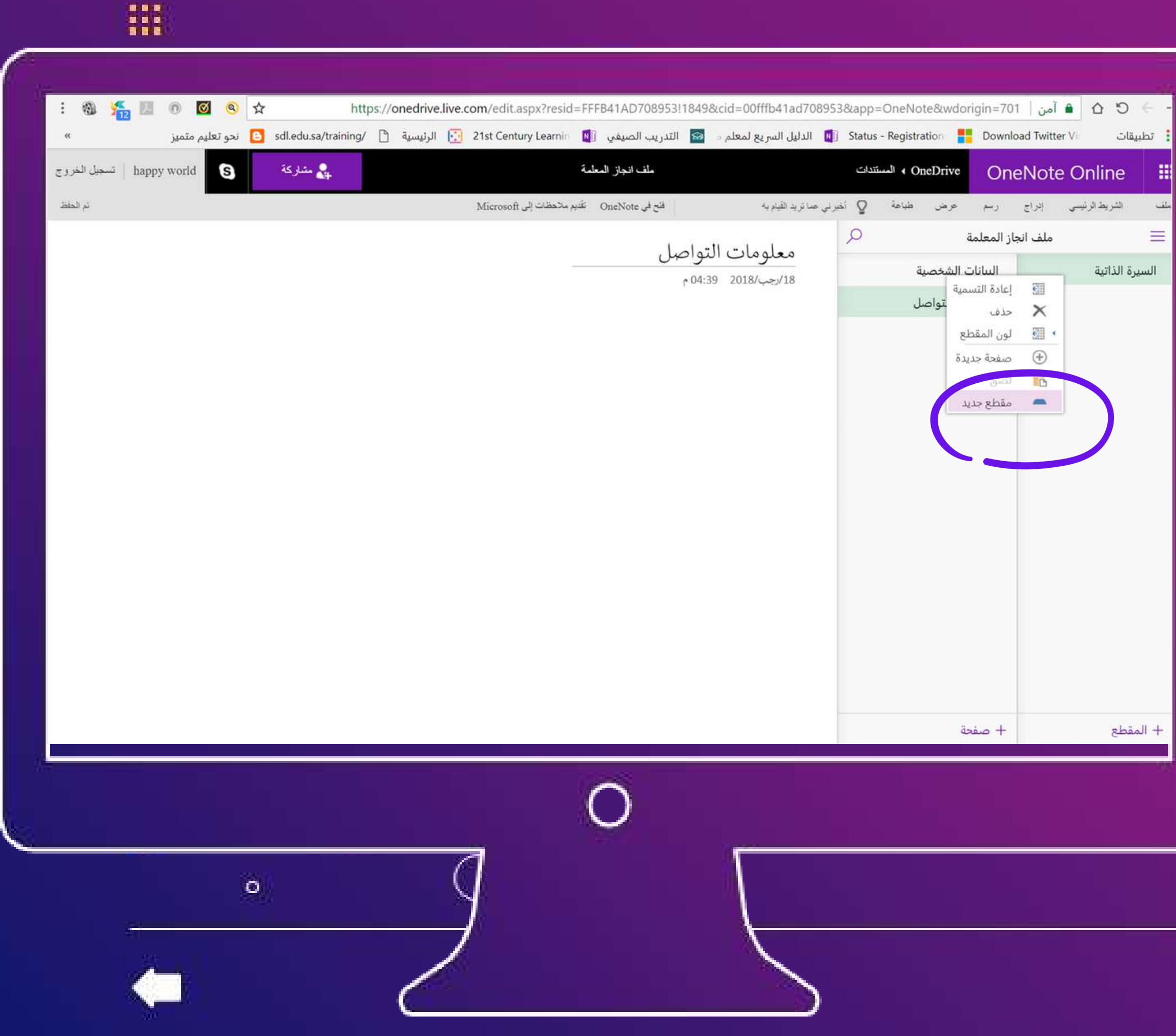

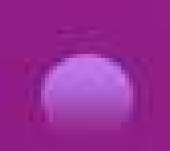

#### **إضافة مقطع جديد :**

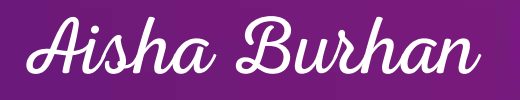

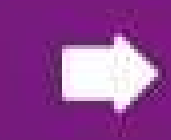

# **إضافة صفحة جديدة**

 $\circ$ 

# **في نفس المقطع بالنقر على الزر األيمن**

## **واختيار صفحة جديدة**

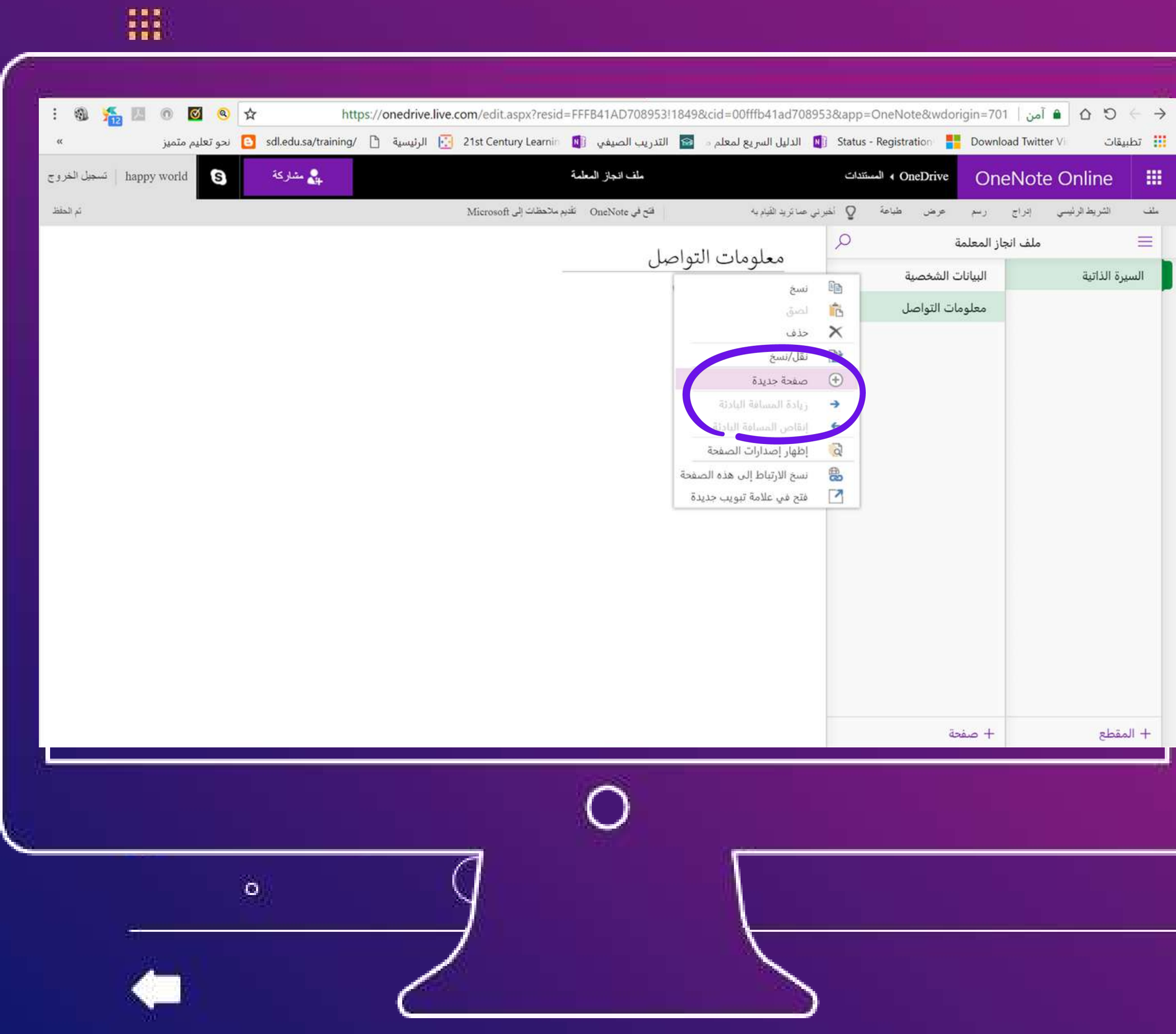

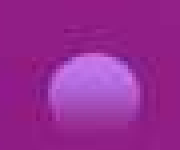

#### **إضافة صفحة جديدة :**

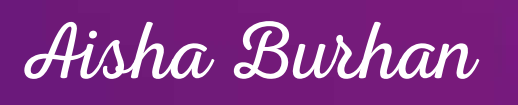

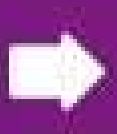

医胃炎 m

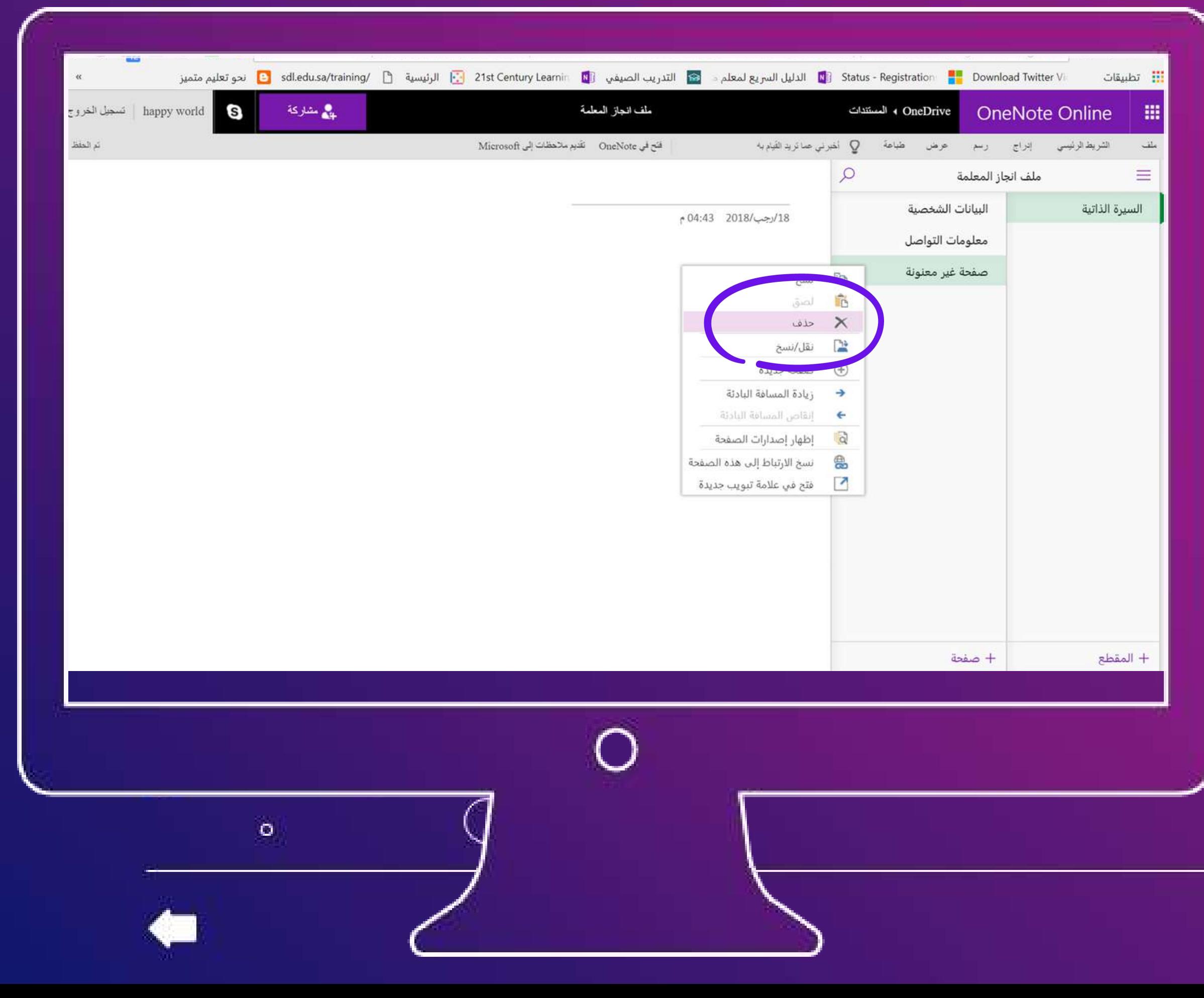

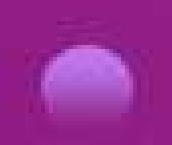

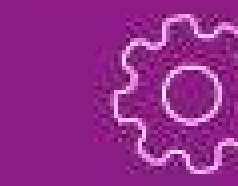

# **إضافة صفحة جديدة**

 $\circ$ 

# **في نفس المقطع بالنقر على الزر األيمن**

## **واختيار صفحة جديدة**

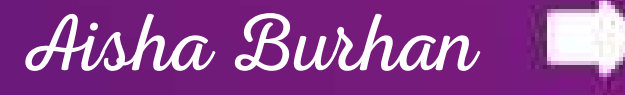

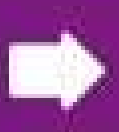

# **عدم ترك صفحات غير معنونة وفي حال إضافة صفحة بالخطأ تحذف بالنقر على الزر األيمن ثم حذف**

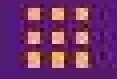

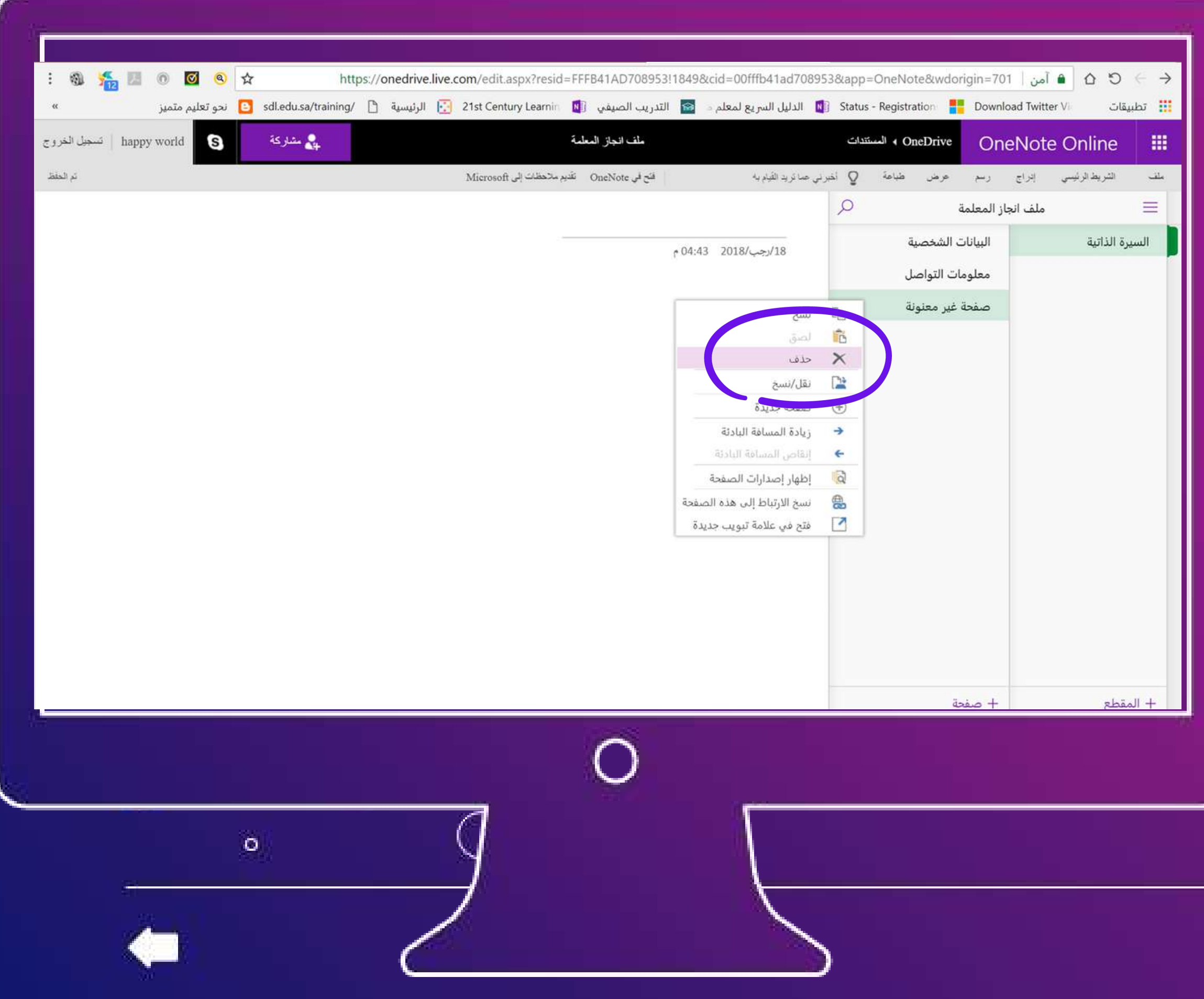

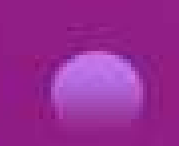

#### **حذف صفحة غير معنونة :**

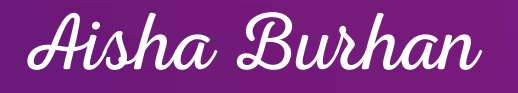

# **إلدراج الشهادات التدريبية ضمن قسم التنمية المهنية يفضل عنونة الصفحة باسم الشهادة** 1

 $\circ$ 

 $\circ$ 

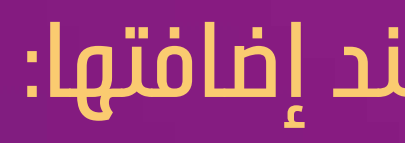

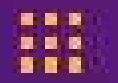

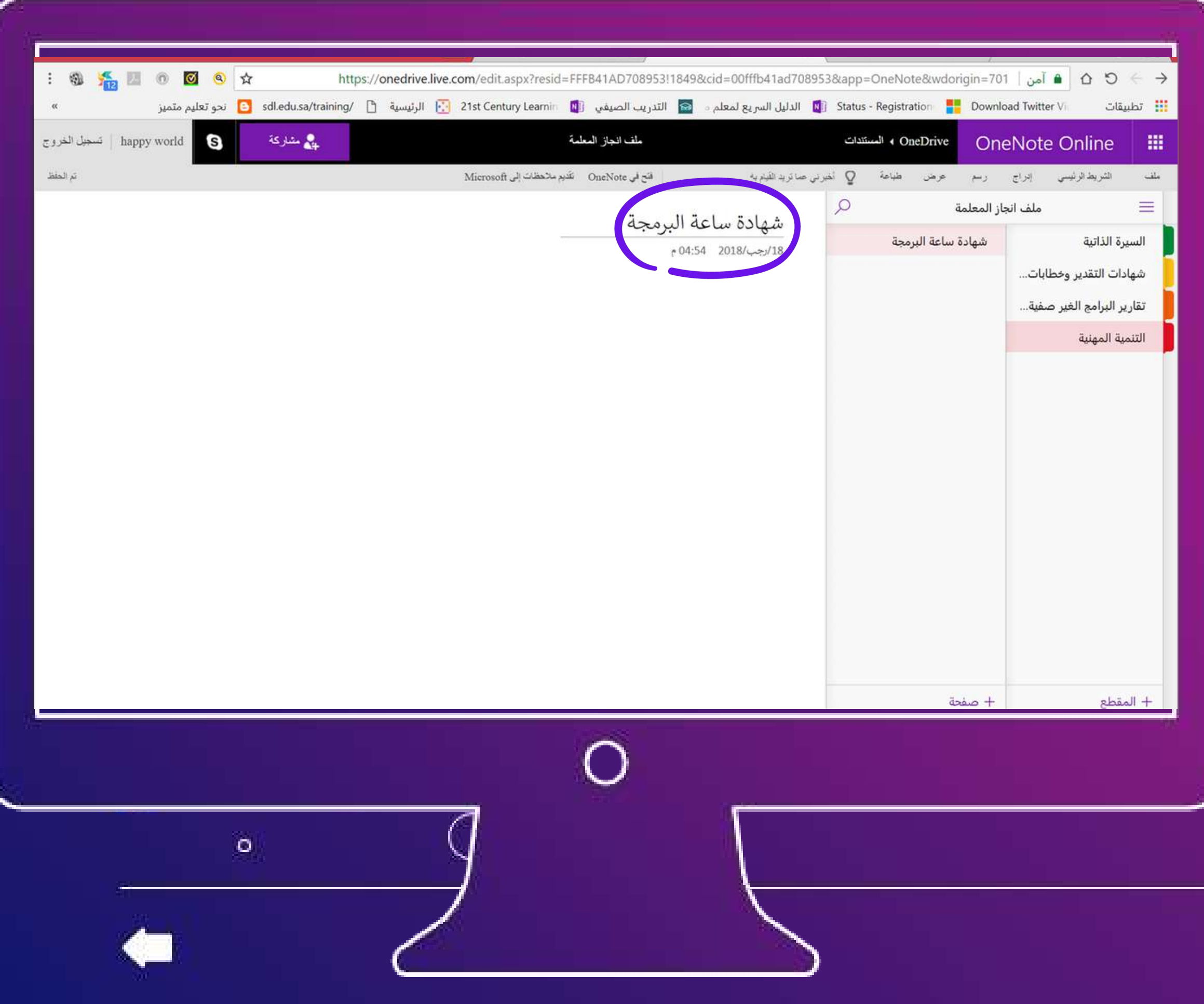

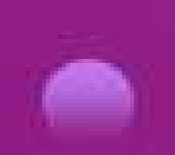

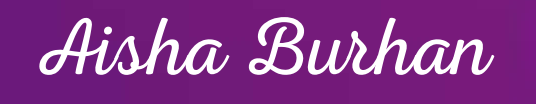

#### **ثم إضافة الشهادة كصورة**

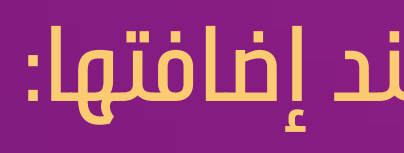

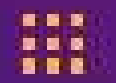

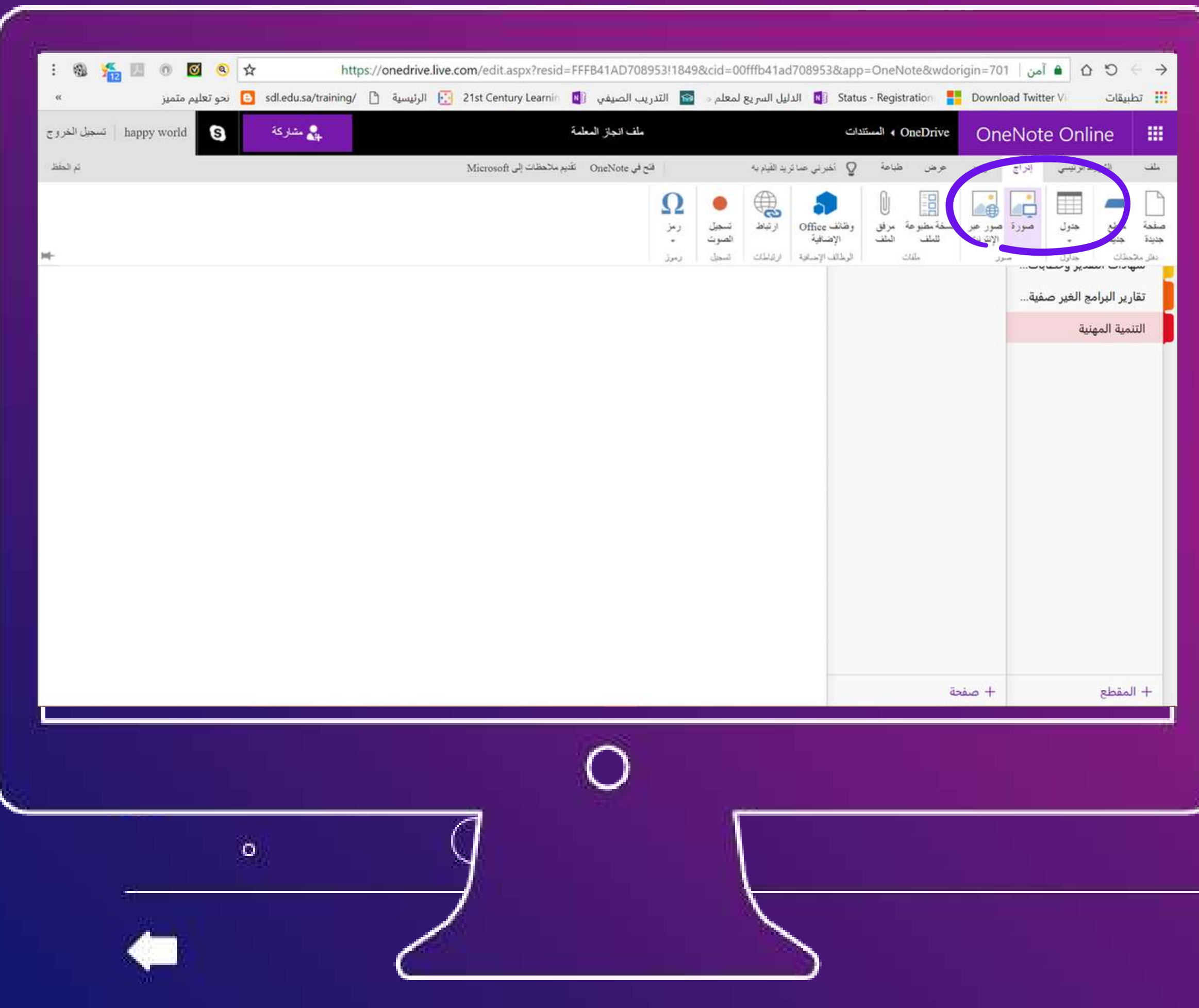

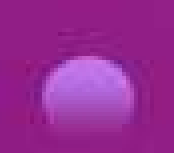

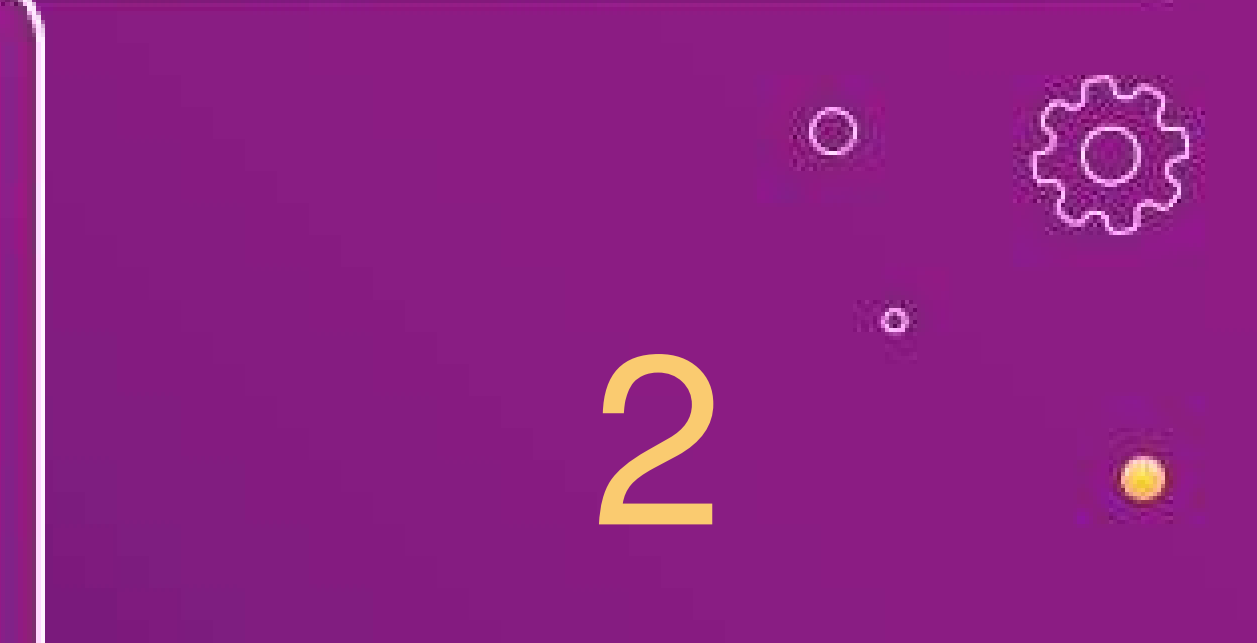

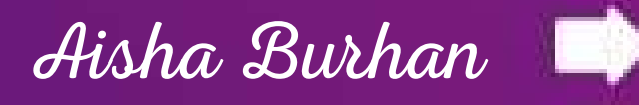

# **اختيار الملف من مستندات الجهاز ثم إدراج**

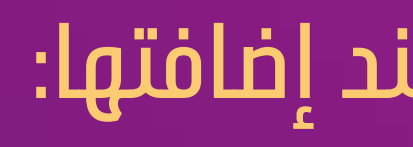

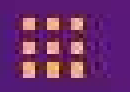

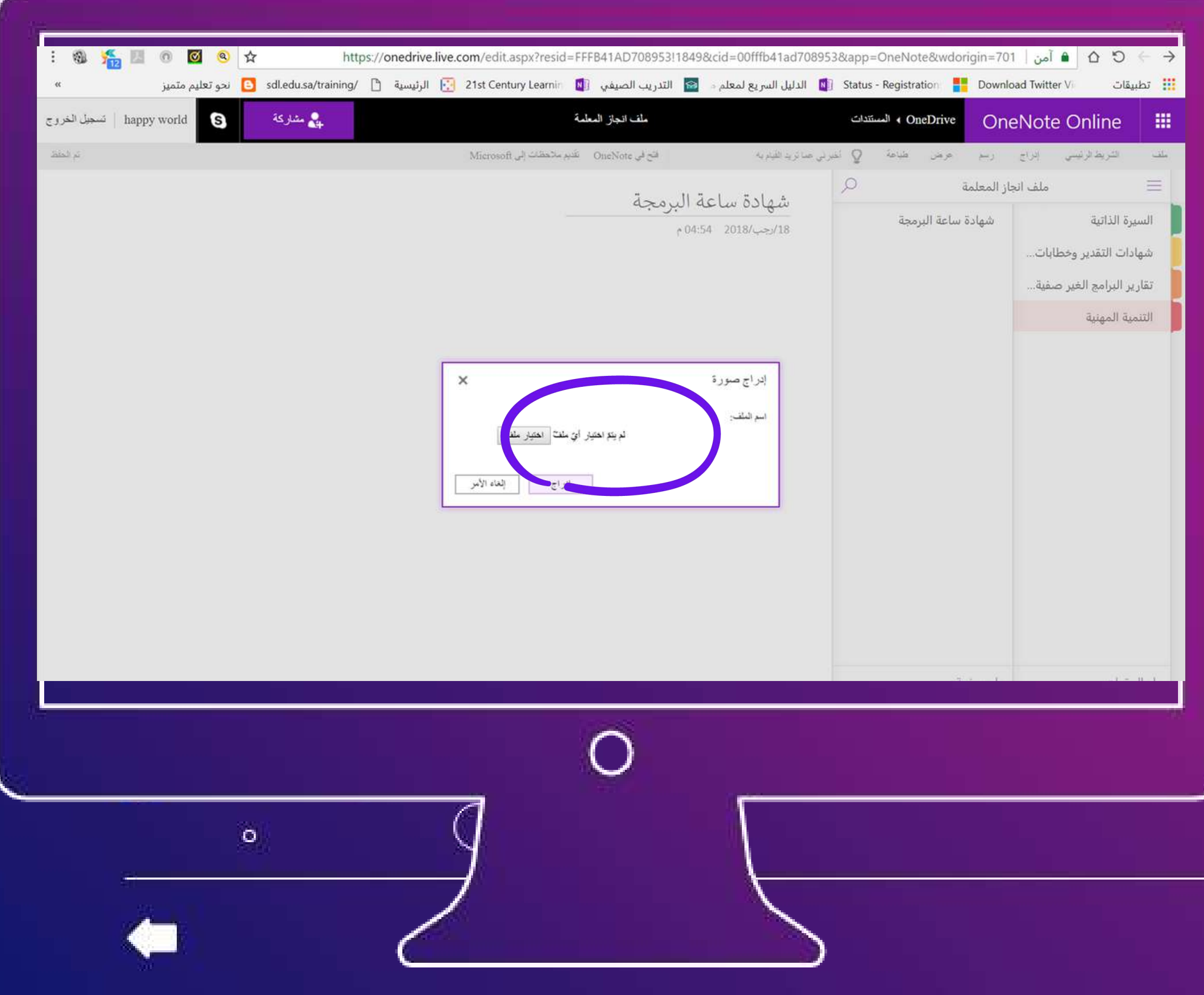

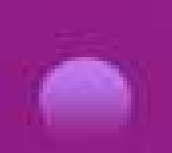

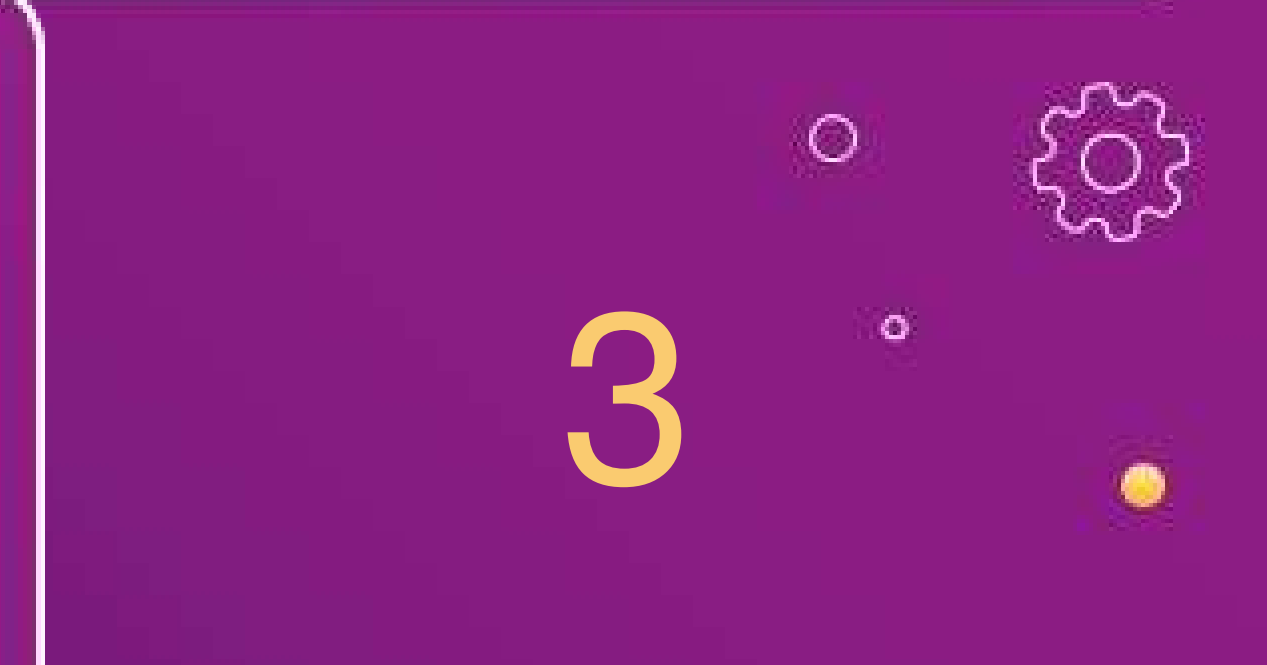

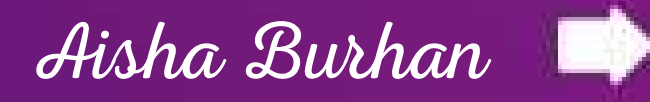

#### **إدراج الشهادة كصورة**

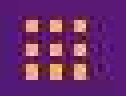

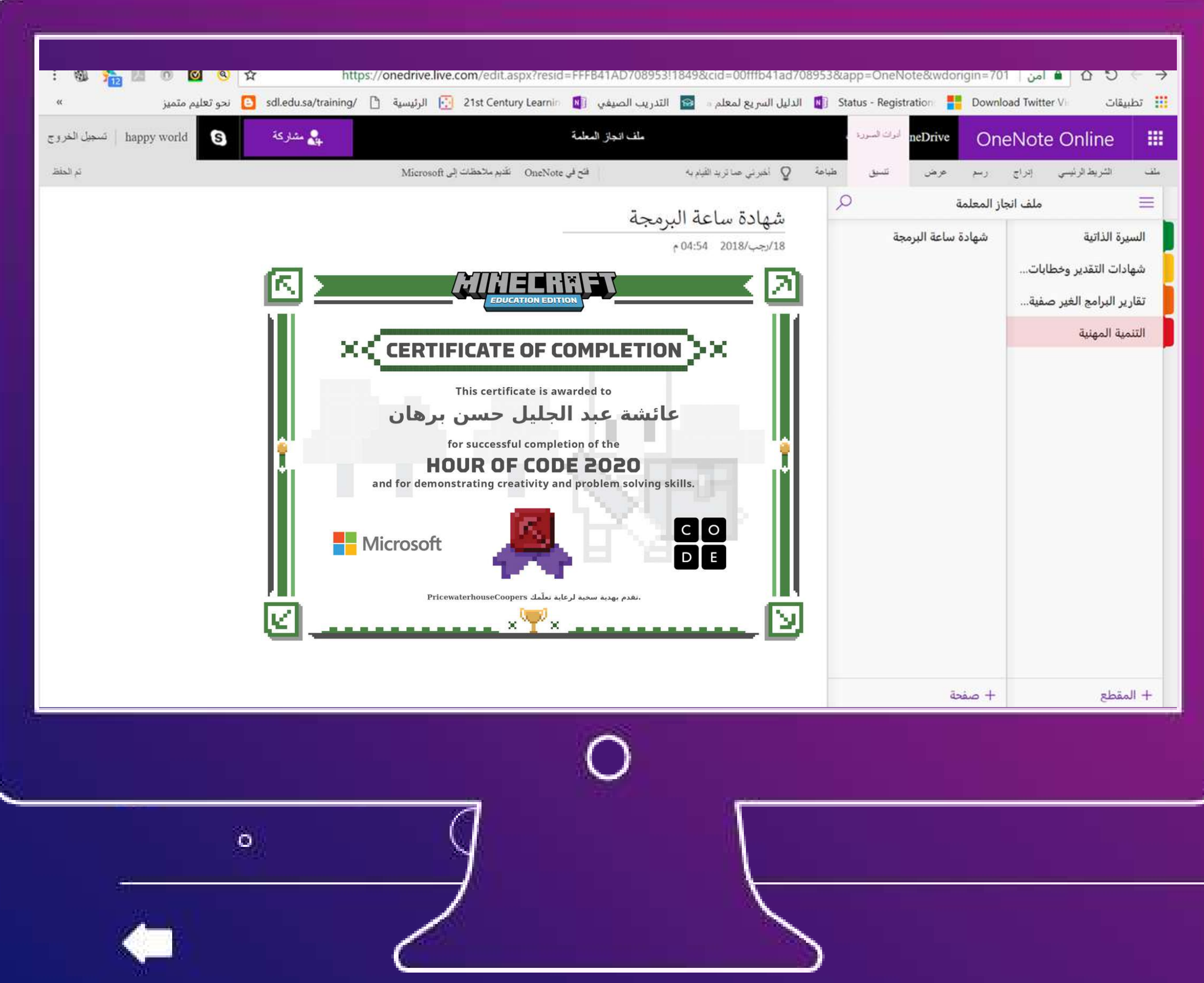

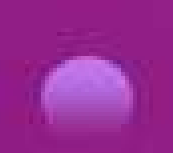

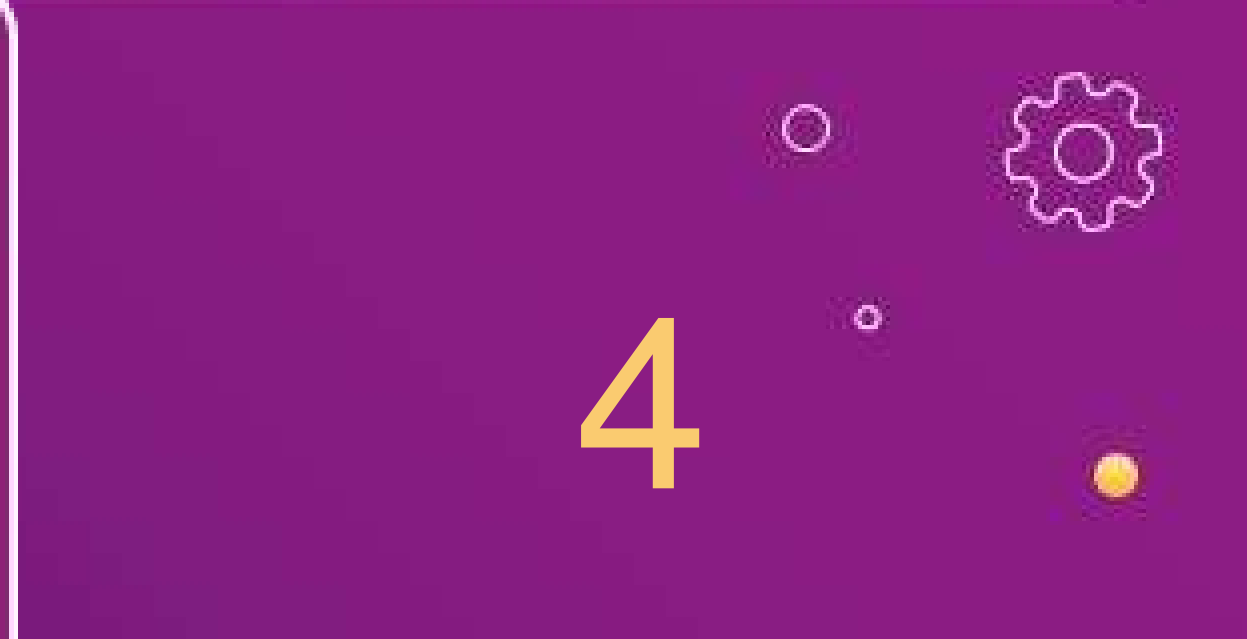

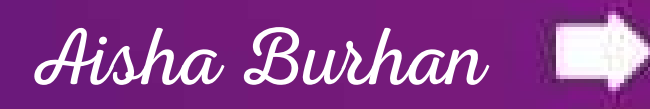

# **خيارات إدراج متعددة بوضع المؤشر في الصفحة المراد إدراجها بها**

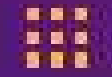

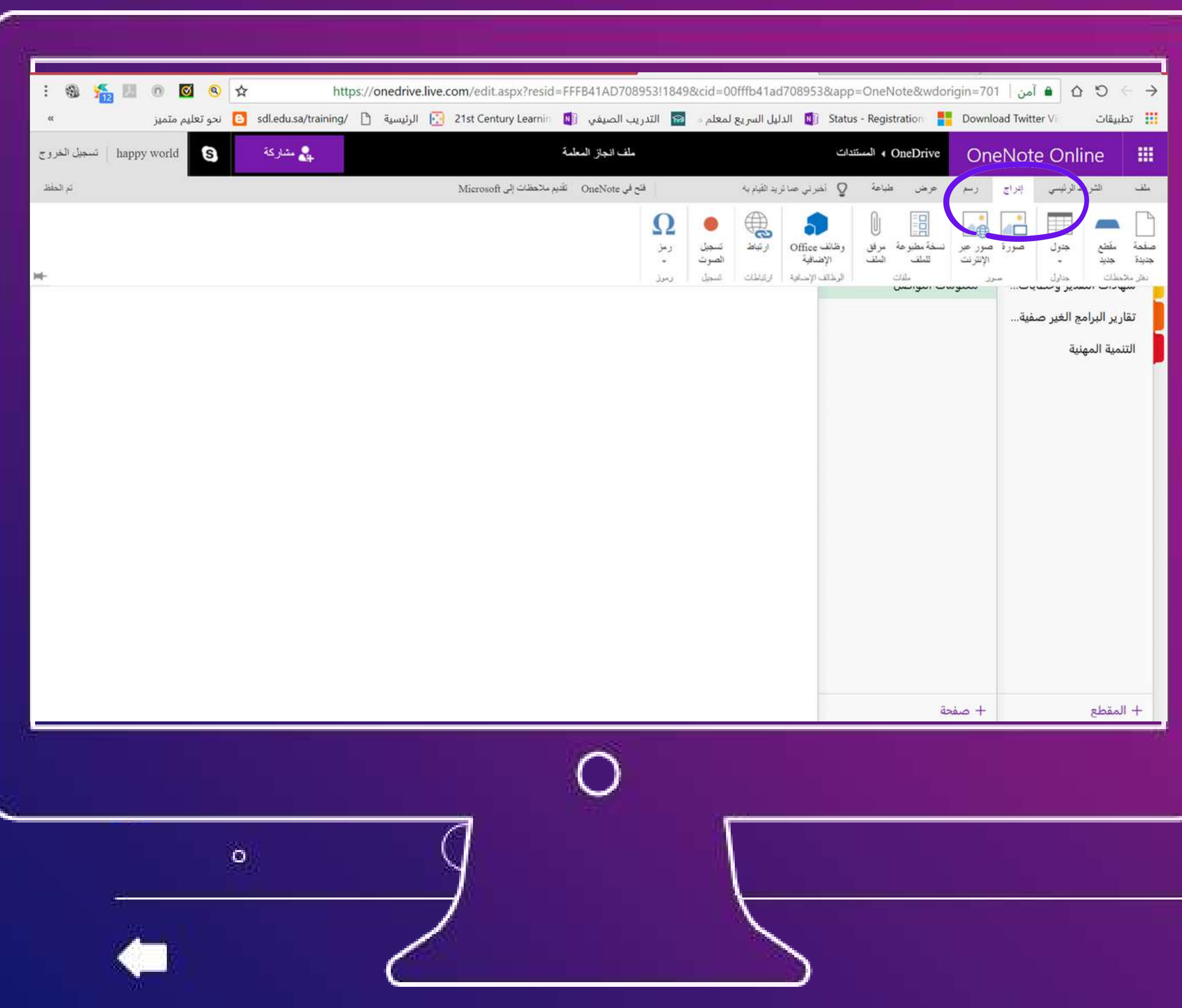

#### **إدراج المحتوى في الصفحات :**

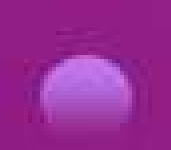

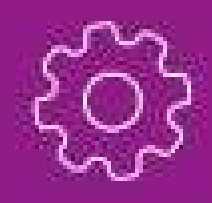

 $\bullet$ 

 $\circ$ 

 $\bullet$ 

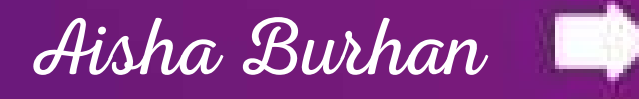

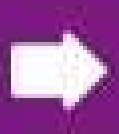

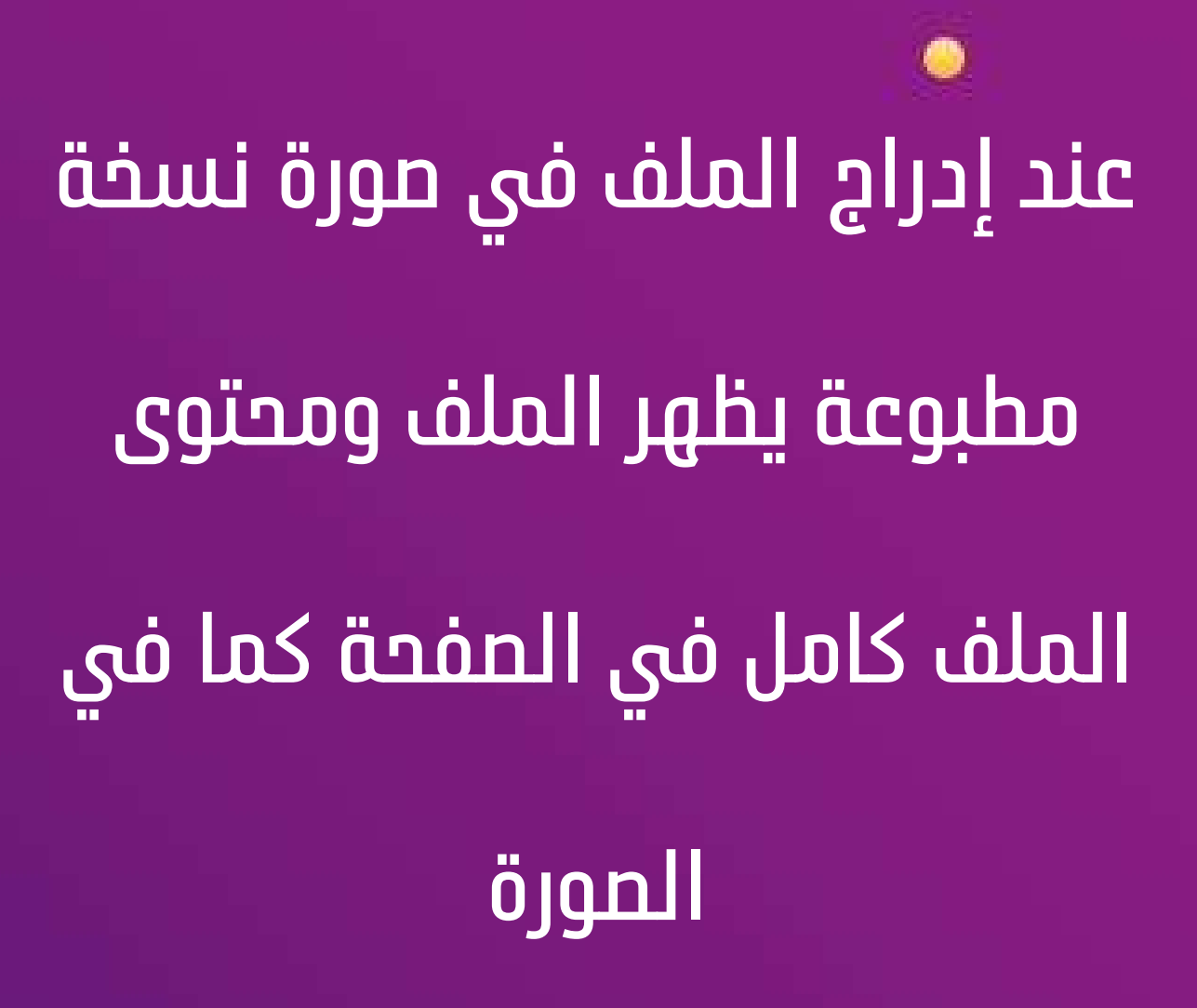

 $\circ$ 

 $\circ$ 

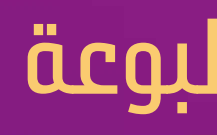

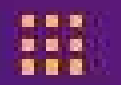

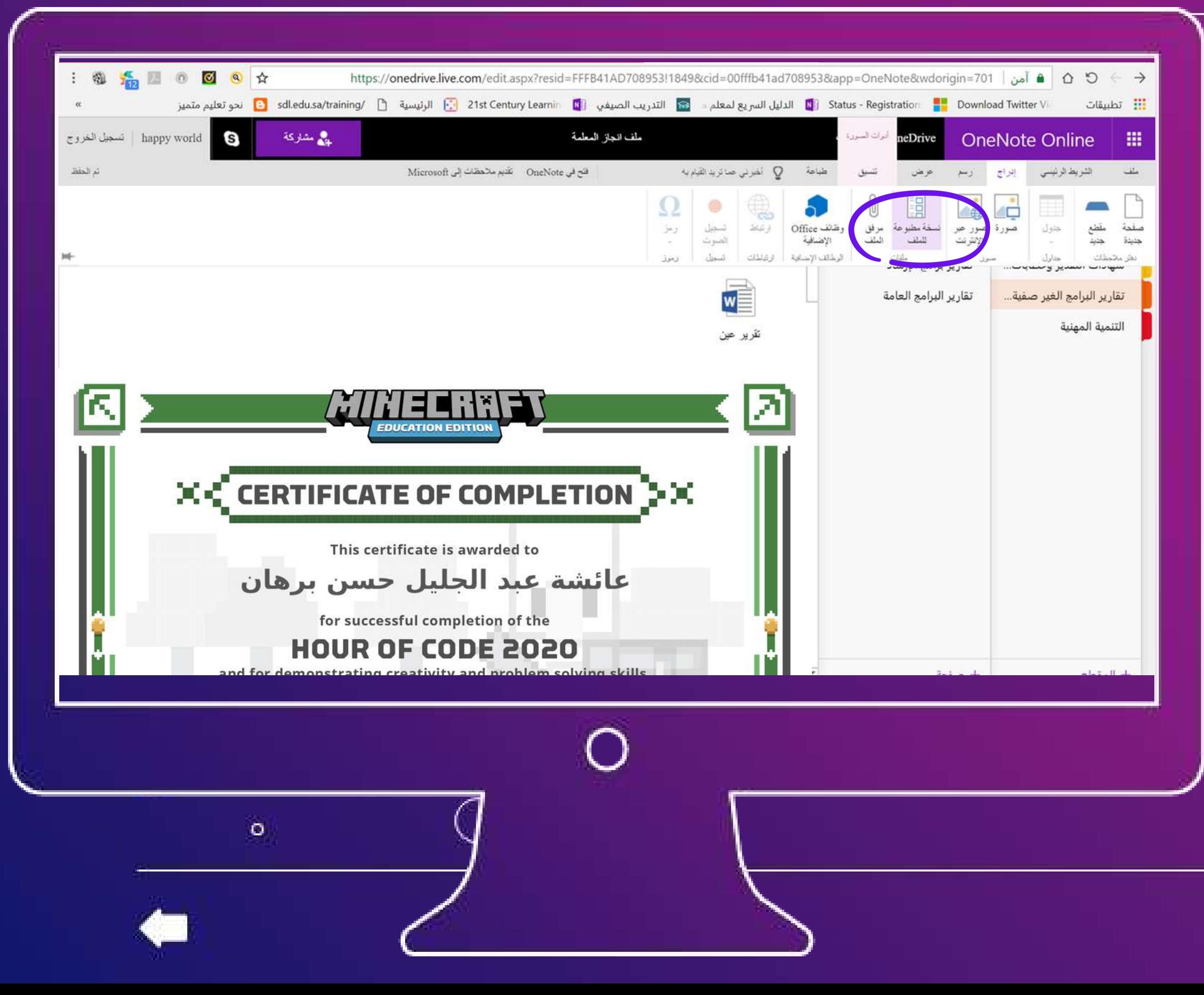

#### **الفرق بين إدراج الملف كنسخة مطبوعة**

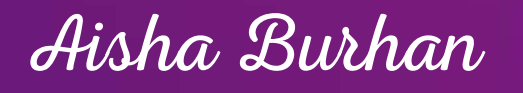

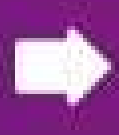

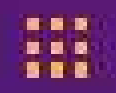

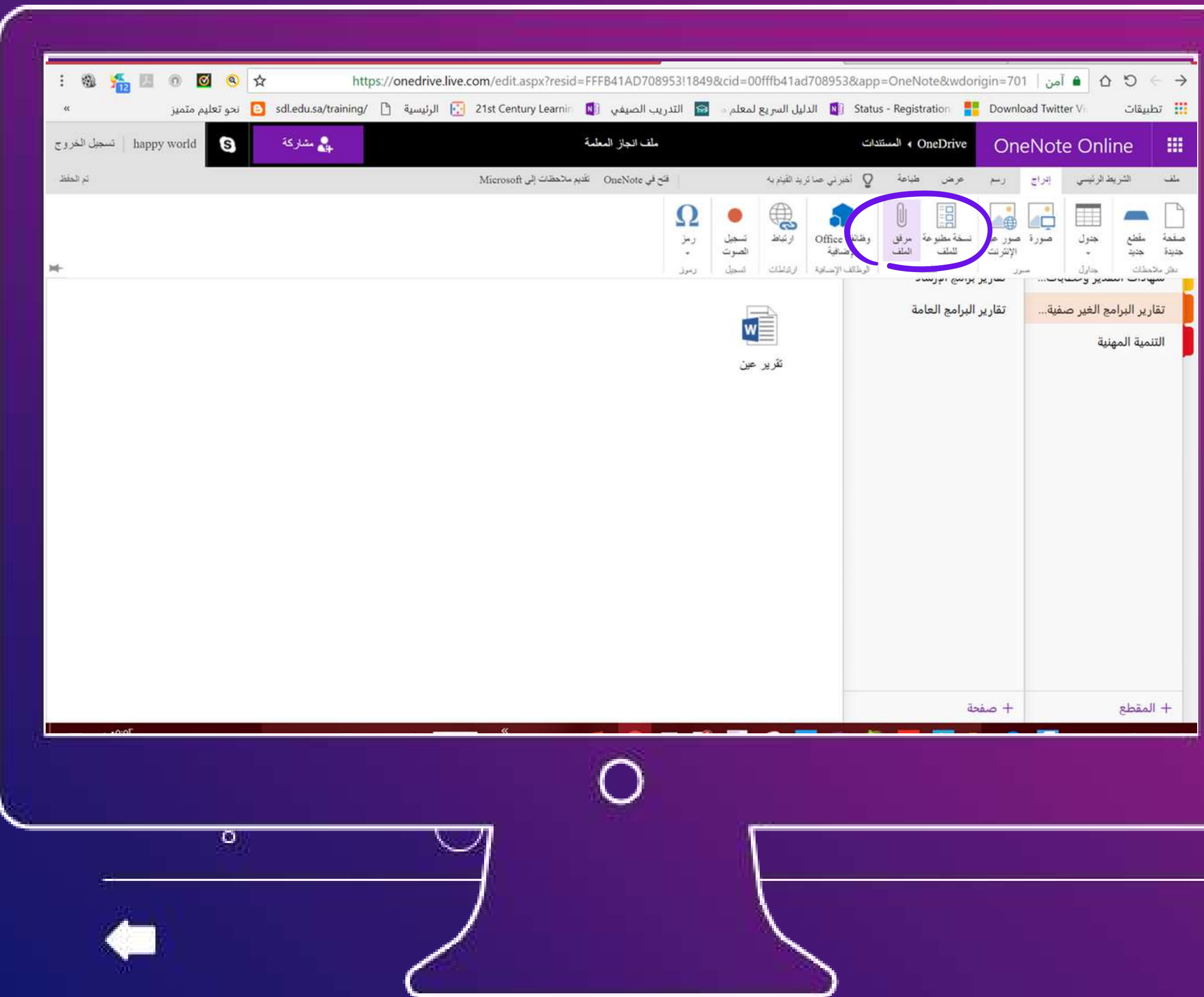

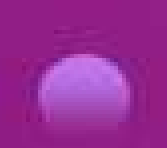

 $\bullet$ 

# **عند إدراج الملف كمرفق تظهر ايقونة الملف فقط دون محتواه**

#### **إدراج الملف كمرفق :**

 $\circ$ 

 $\bullet$ 

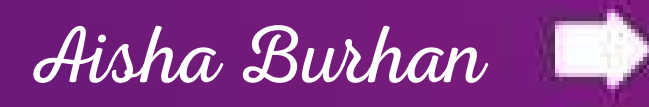

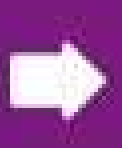

#### $\Box$  **O** Simplified Ribbon happy world Sign out OneNote Online OneDrive > Glatimal ..Saving - ملف انحاز المعلمة  $\mathbb{S}$ 冊 Share Open In OneNote Give Feedback To Microsoft hickness  $\equiv$ ملف انحاز المعلمة A 1911 - 1911 - 1911 - 1911 - 1911 - 1911 - 1911 - 1911 - 1911 - 1911 - 1911 - 1911 - 1911 - 1911 - 1911 - 19<br>11) - 1911 - 1911 - 1911 - 1911 - 1911 - 1911 - 1911 - 1911 - 1911 - 1911 - 1911 - 1911 - 1911 - 1911 - 1911 -<br>1 Untitled Page السيرة الذاتية  $Q_{3/2018/\sqrt{3}^{20}}$  12:45 e الحبر الالكتروني **Septer** ت التقدير وحطابات الشكر برامج الغير صفية المنفذة التنمية المهنية  $+$  Page o

#### **من قائمة رسم يتم استخدام**

 $\circ$ 

 $\bullet$ 

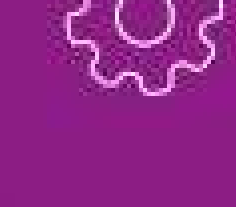

# **خاصية الحبر االلكتروني**

#### **استخدام خاصية الحبر االلكتروني :**

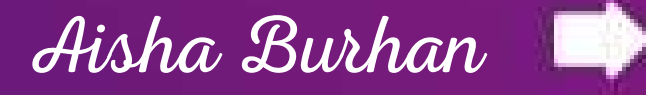

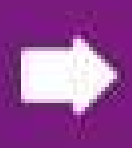

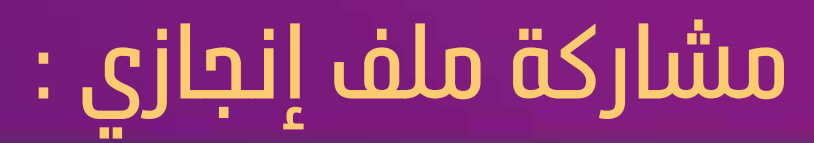

#### **هناك طريقتان للمشاركة:**  $\circ$ **رابط مشاركة للعرض رابط مشاركة للتحرير**

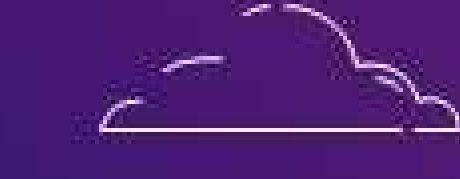

 $\bullet$ 

 $\circ$ 

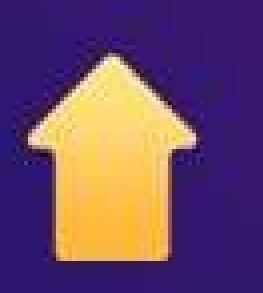

### **يستطيع اآلخرين عرض الملف فقط دون إجراء أي تغييرات عليه**

**يستطيع اآلخرين المشاركة بتحرير الملف من خالل الرابط**

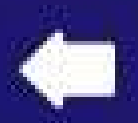

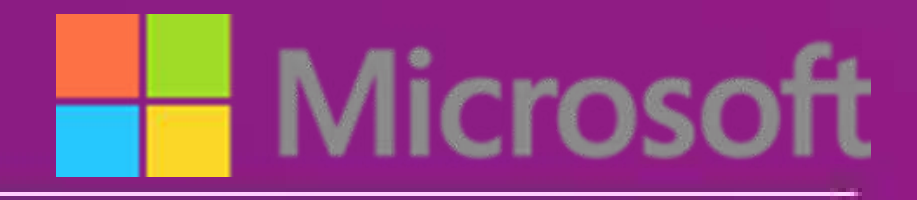

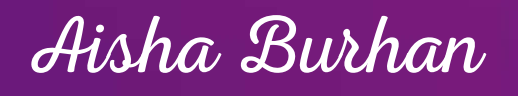

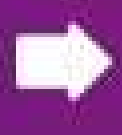

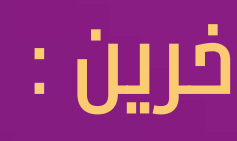

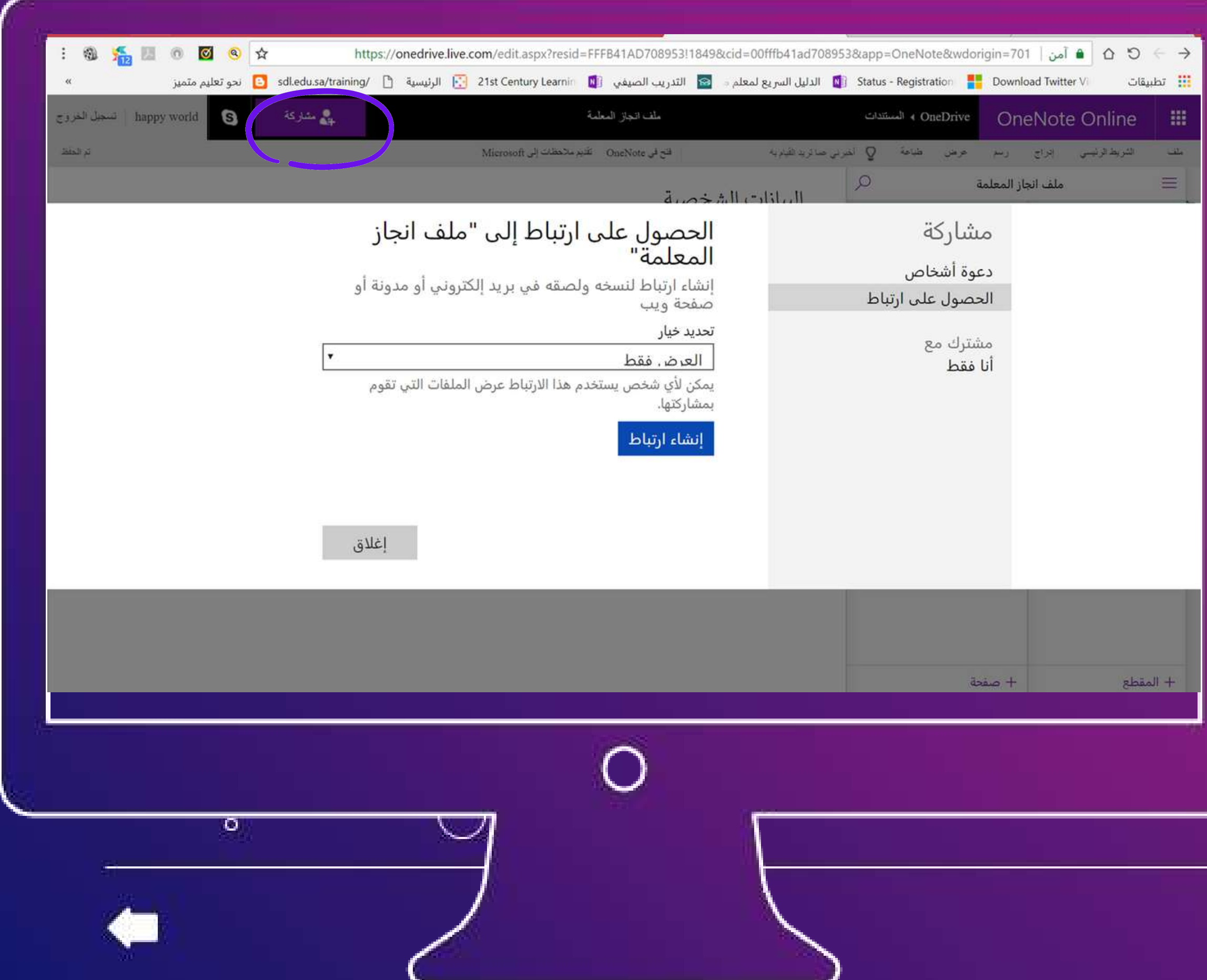

# **الضغط على مشاركة ثم الحصول على ارتباط ثم اختيار للعرض فقط ثم إنشاء إرتباط ثم نسخ االرتباط ثم إغالق**

 $\circ$ 

### **مشاركة رابط ملف إنجازي مع اآلخرين :**

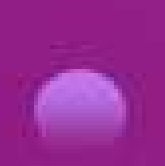

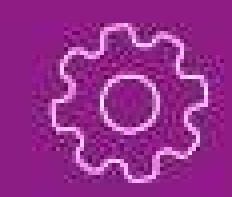

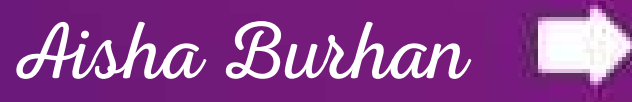

# **كل الشكر لكم .....أرحب بأي أسئلة واستفسارات ..شكرا للحضور مرة أخرى ......**

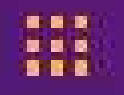

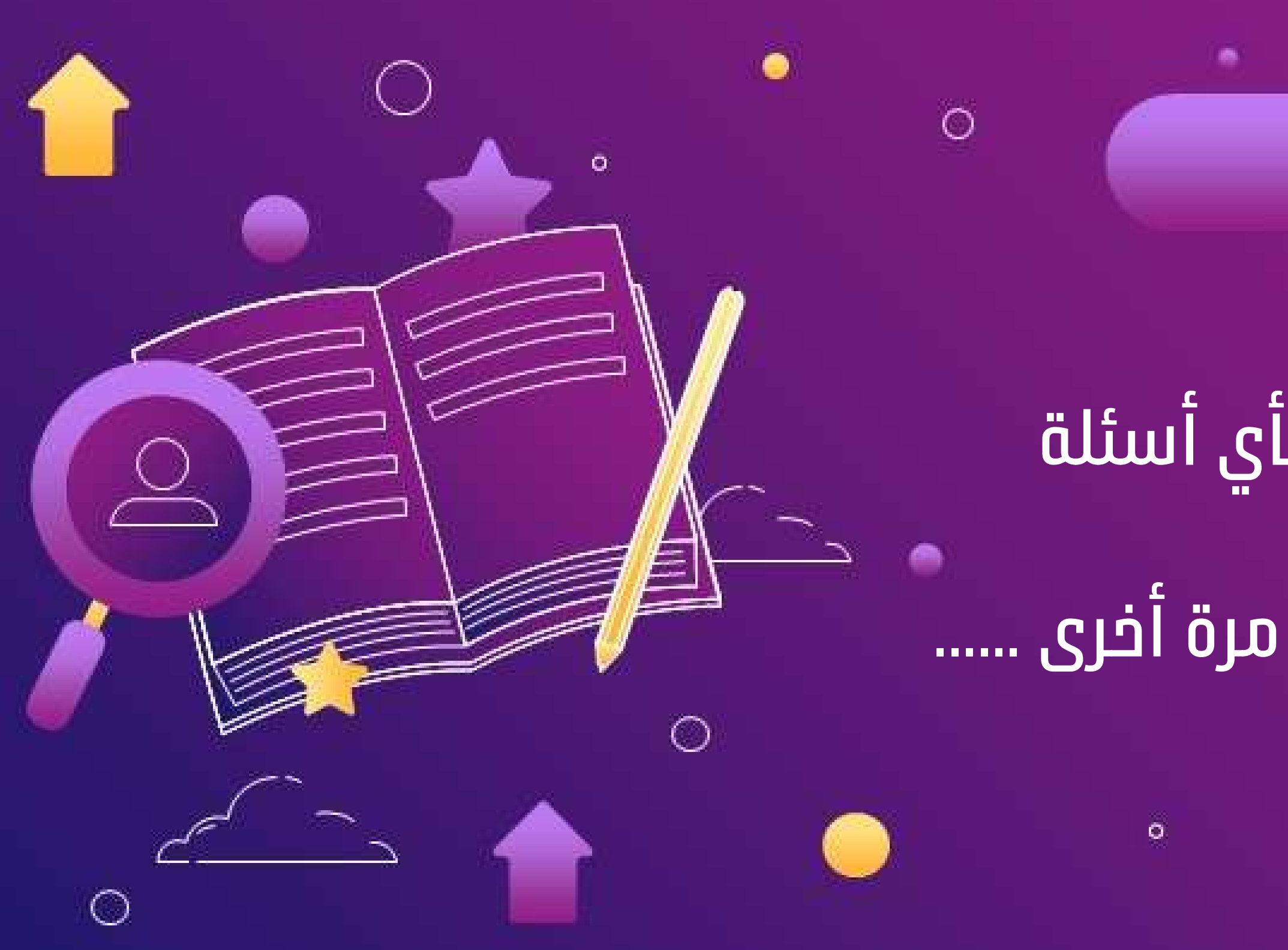

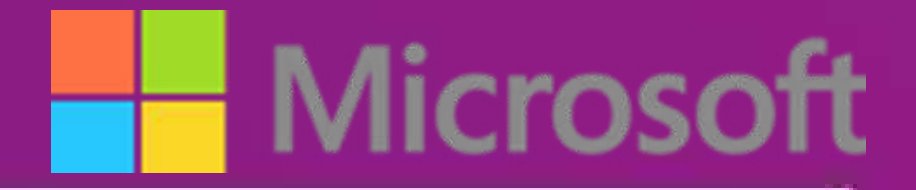

### **في الختام**

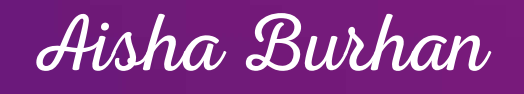

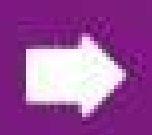

#### **للتواصل**

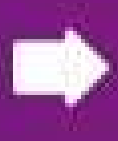

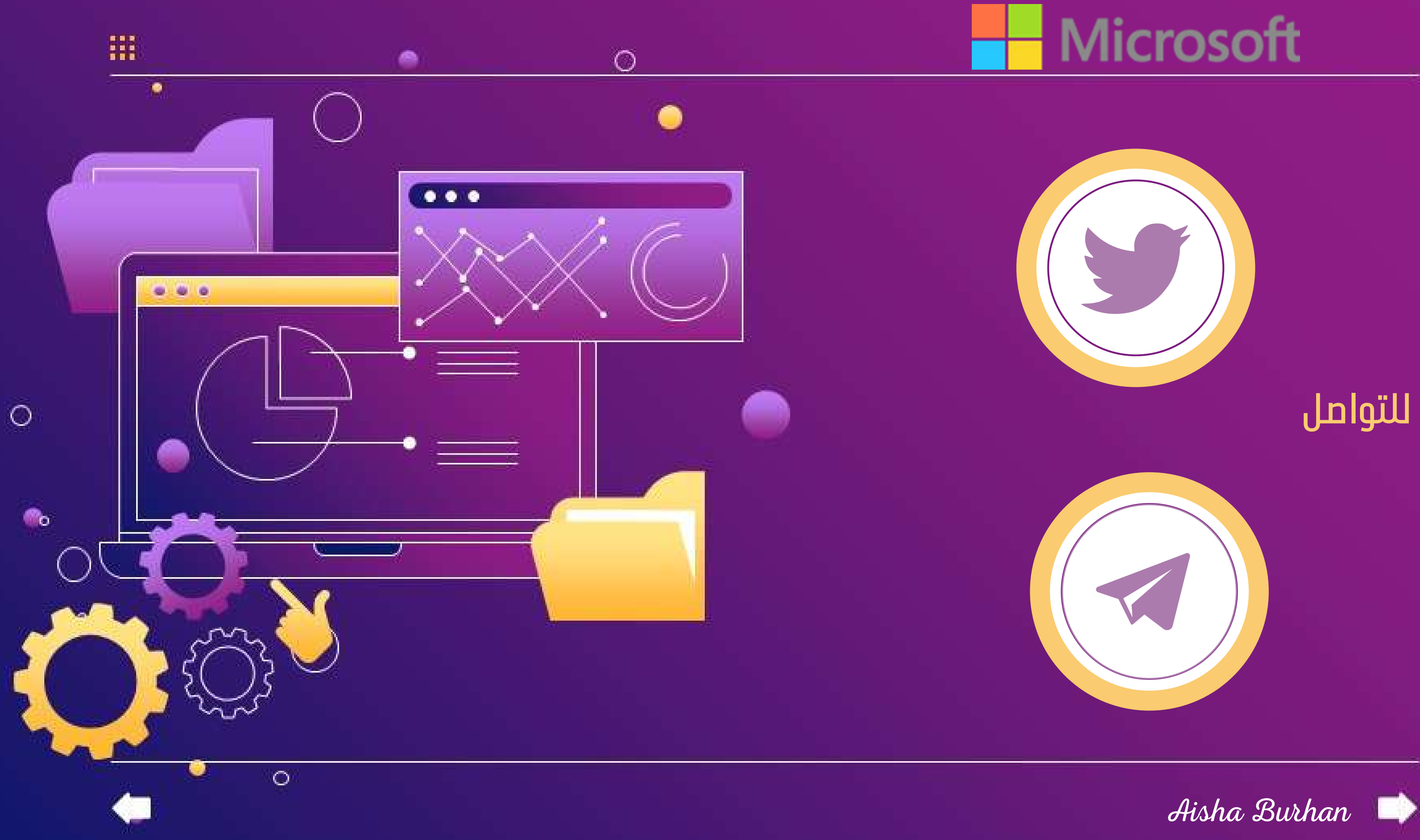